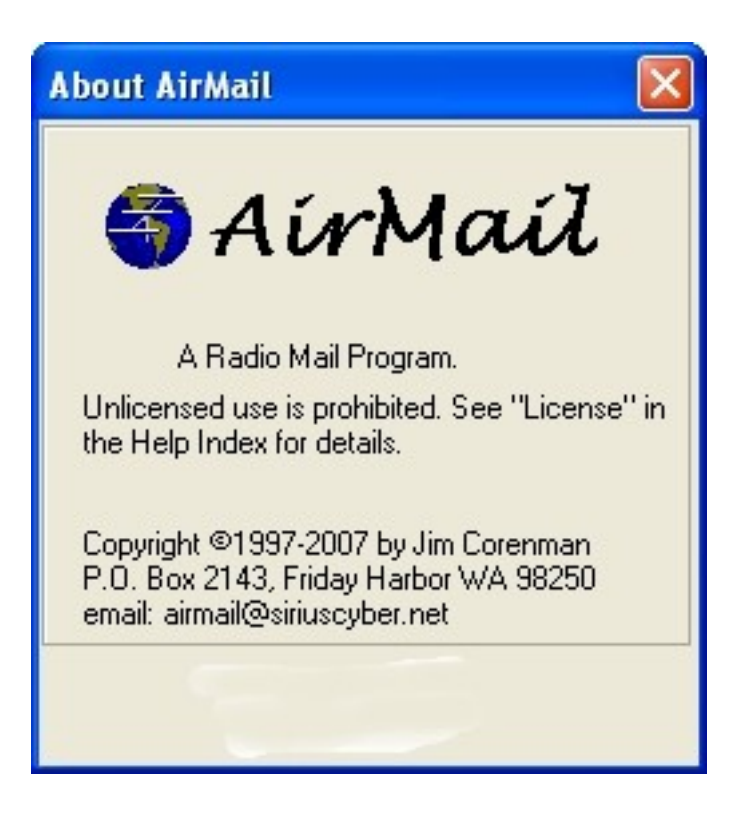

Kurzanleitung zur Installation und erste Anwendungsschritte

*von Wolf Höller, OE7FTJ*

Fortgeschrittene Anwendungen

*von Gert Kmet, OE3ZK*

Ausgabe Mai 2010

### **Intro:**

Der erste Teil der Kurzanleitung in deutscher Sprache soll allen Interessierten die ersten Schritte zum Einsatz von *'Airmail'* als Client für Pactor im Peer-to-Peer Betrieb und im Winlink-Netzwerk erleichtern. Für weitere tiefer gehende Informationen kann ich nur auf englischsprachige Quellen verweisen. Die im Programm integrierte Hilfe ist mit dem Menüpunkt 'Help' aufrufbar.

Der vorliegende Text ist eine Zusammenfassung von diversen veröffentlichten Beschreibungen und Präsentationen aus dem Internet, aus eigenen Erfahrungen im Betrieb mit *'Airmail'* und Winlink, sowie aus den Diskussionen mit anderen Benutzern. Die verwendeten Bilder beziehen sich teilweise auf die frühere Version v3.3.081 von *'Airmail'*, die sich aber zur derzeit aktuellen Beta-Version v3.4.034 nicht unterscheidet.

Den zweiten Teil zum Thema 'Fortgeschrittene Anwendungen' hat Gert Kmet, OE3ZK beigesteuert. Darin werden besondere Einstellungen und Funktionen von *'Airmail'* , wie das Routen von Mails aus einem lokalen Netzwerk zu anderen Benutzern oder der Einsatz als einfacher Mailserver behandelt.

In den Anhängen 'A', 'B' und 'C' sind die Zusammenhänge von *'Airmail'* und Winlink einerseits und der einzelnen Funktionsmodule von *'Airmail'* selbst anschaulich in Grafiken dargestellt.

Weiterführende Informationen über das Gesamtsystem 'Winlink-Airmail-RMSPacket-RMS-HF' und sein Zusammenspiel sind vor Inbetriebnahme des Userclient *'Airmail'* unbedingt angeraten. Siehe auch Seite 30.

Der Inhalt wird bei Bedarf ergänzt oder geändert.

**Hinweis:** Bei der Verbindung ins Winlink-Netzwerk und entsprechender Adressierung können Nachrichten als Email von weltweit jedem Email-Account empfangen werden. Jeder User muss sicherstellen, dass ausschließlich - mit den jeweiligen Amateurfunkgesetzen und Amateurfunkverordnungen - konforme Inhalte über Amateurfunkfrequenzen per Pactor und Packet-Radio übertragen werden! Hier ist jeder lizensierte Funkamateur eigenverantwortlich gefordert, die entsprechenden Auflagen einzuhalten!

Innsbruck, im September 2007

**©** *Wolf Höller, oe7ftj@oevsv.at*

## **Teil 1 Installation und erste Anwendunsschritte**

von Wolf Höller, OE7FTJ

### Download und Installation von *'Airmail'*:

Das Programm kann man bei http://www.airmail2000.com herunterladen. Die Größe beträgt ca. 8 Mb. Für Packet und Pactor mit *'Airmail'* auf UHF/VHF braucht man kein weiteres Programm – außer für Pactor auf KW, sollte man ICEPAC zur Berechnung von Ausbreitungsbedingungen installieren.

Der Aufruf des Programmes '*amhc<xxxxx>.exe'* startet den Setupprozess und installiert das Programm automatisch im angegebenen Verzeichnis. <xxxxx> bedeutet die jeweils aktuelle Versionsnummer. Ebenso ist die Installation auf einem USB-Stick möglich. Dadurch wird die Mobilität des Benutzers erhöht.

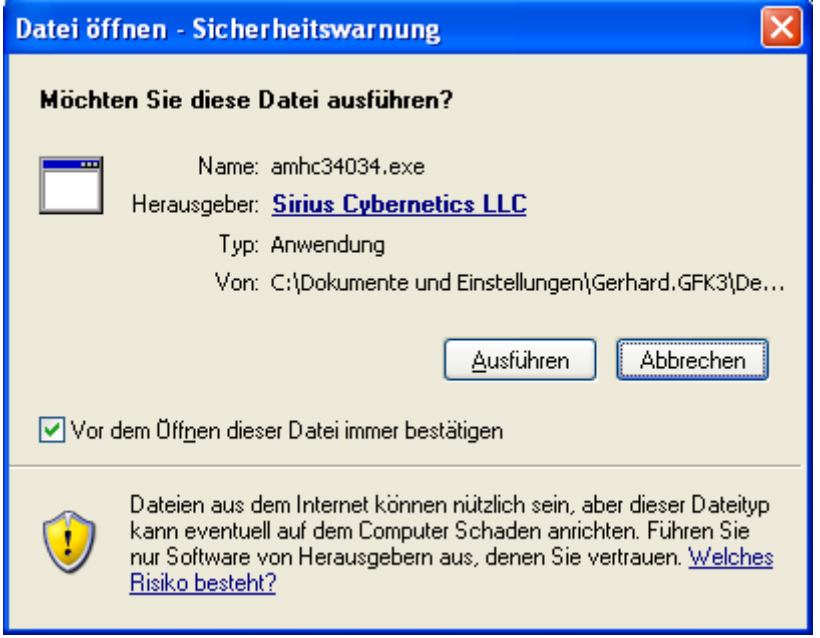

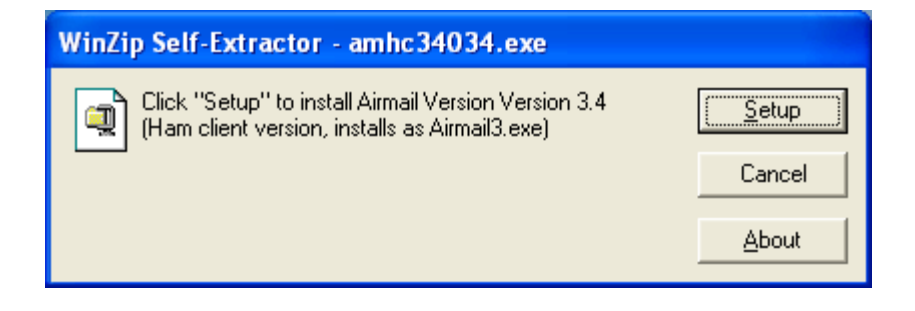

Bestätigen Sie mit "auführen und Setup", dass man die Installation von 'Airmail' starten möchte:

Auch bei dieser Seite 'Next' klicken:

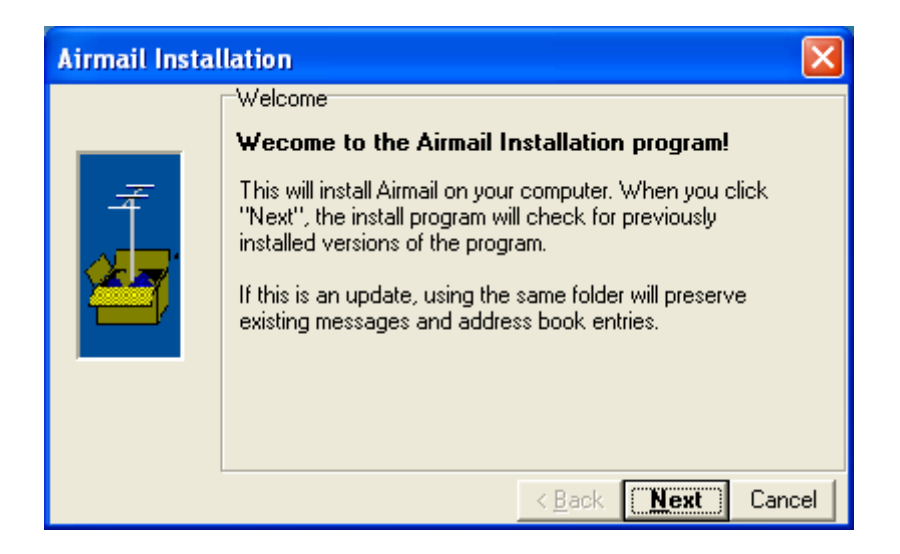

Allfälliges Anpassen des Installationsverzeichnisses. Beim Installieren auf einem USB-Stick auch die Bezeichnung des Wechsellaufwerkes mit angeben.

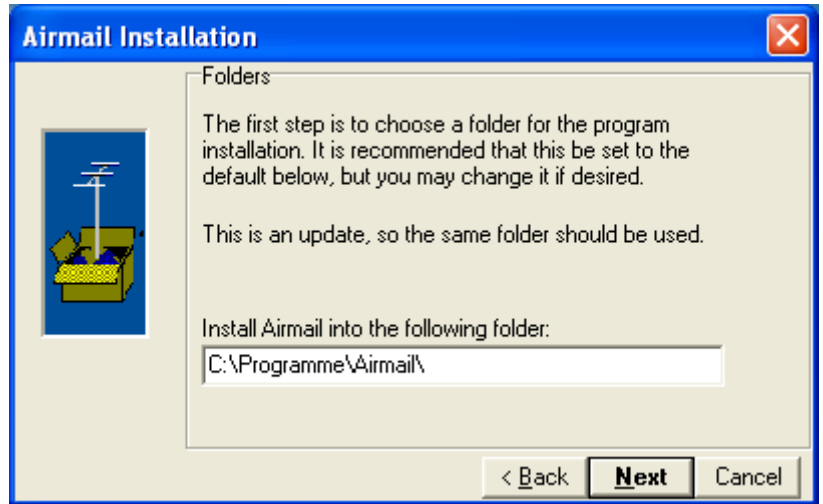

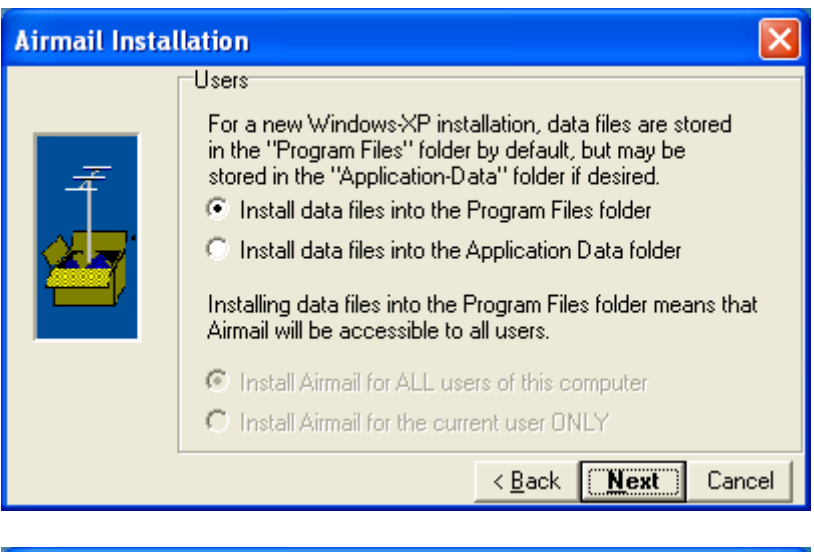

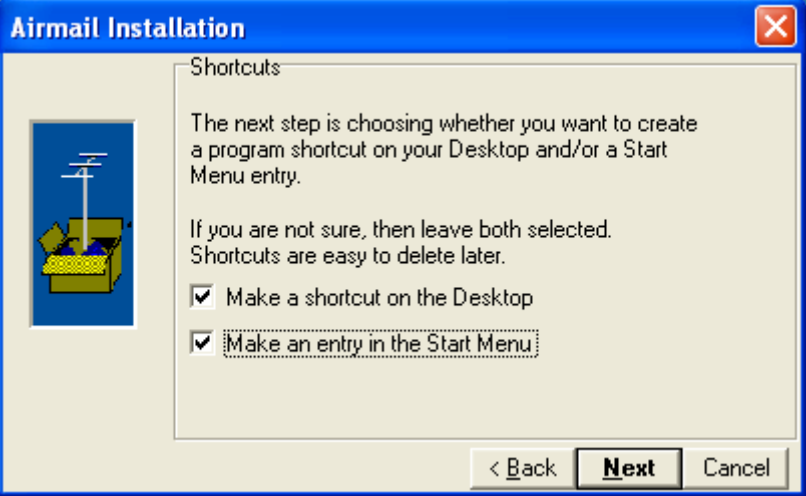

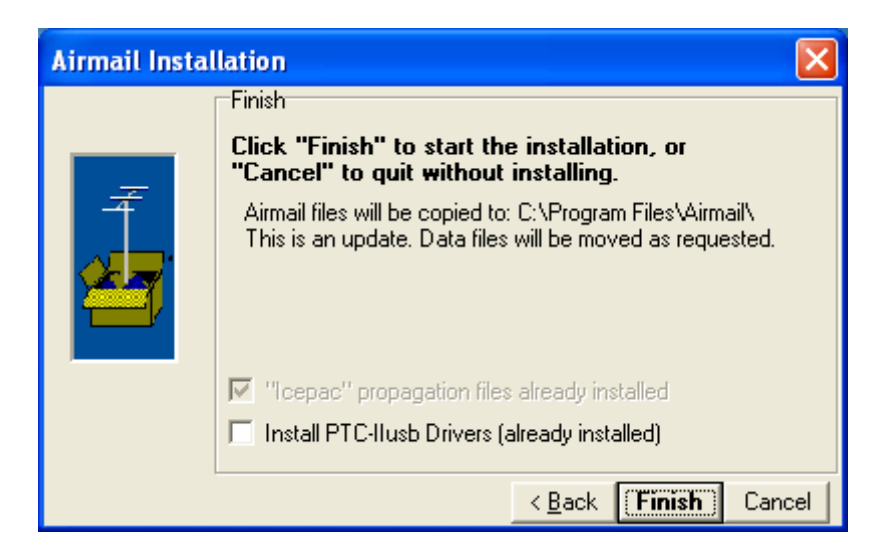

Wird ein PTC-IIusb eingesetzt, ist hier das Mitinstallieren der notwendigen USB-Treiber zu aktivieren.

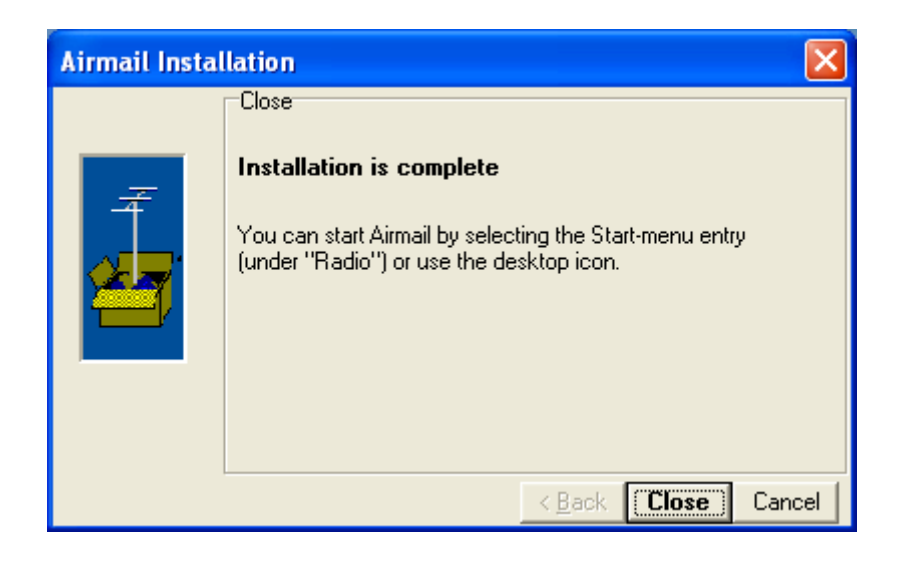

Starten Sie nun Airmail vom Desktop Icon oder aus Programme

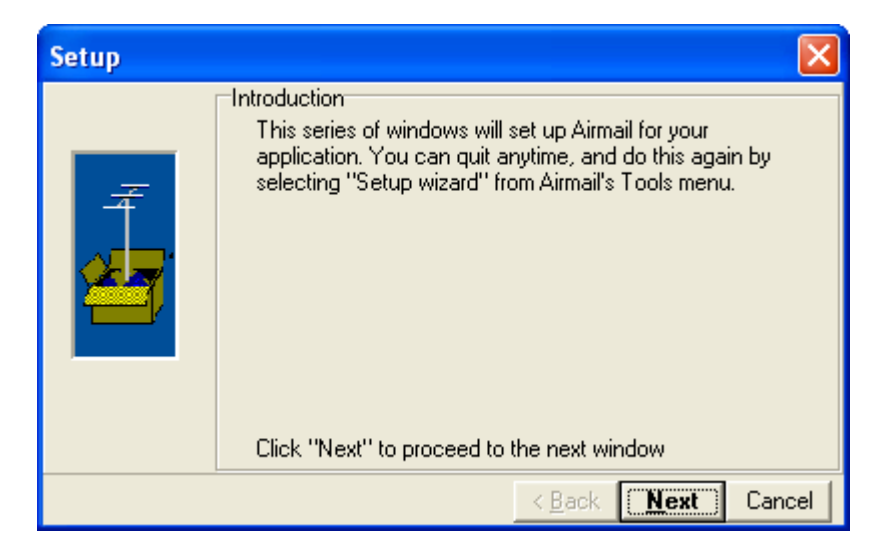

Es wird ihnen der Airmail Message Index und dieses Setup Window gezeigt

Bei den kommenden Fenstern kann man nach dem Auswählen der erforderlichen Optionen alles mit 'Next' bestätigen! Diese Abfragen erfolgen nur bei der Erstinstallation. Nachträgliche Änderungen kann man später über den Menüpunkt 'Tools' machen.

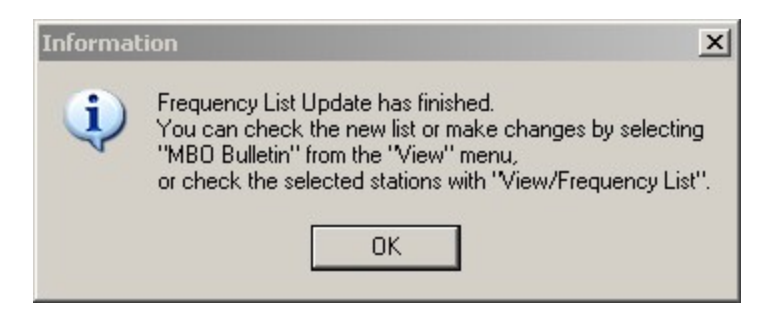

Bei jeder Erstinstallation ist eine Frequenzliste der RMS-HF Gateways mit dabei. Aktualisierungen können wie später beschrieben erfolgen.

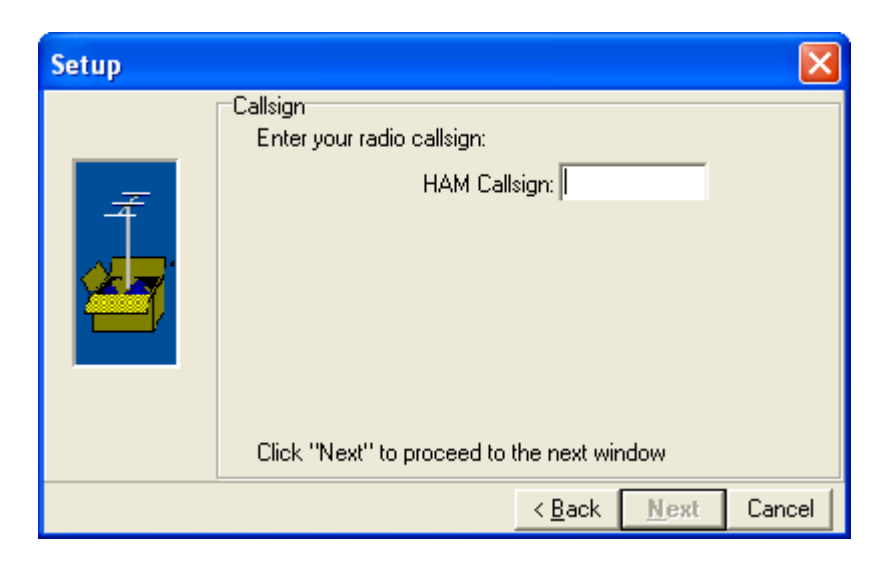

Die Amateurfunkversion verlangt während der Installation die Eingabe eines gültigen Amateurfunkrufzeichens.

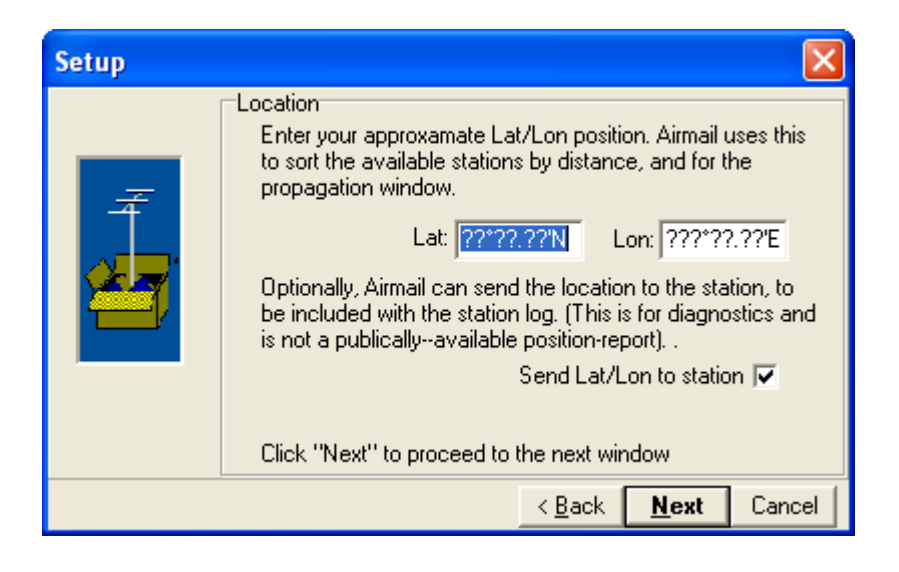

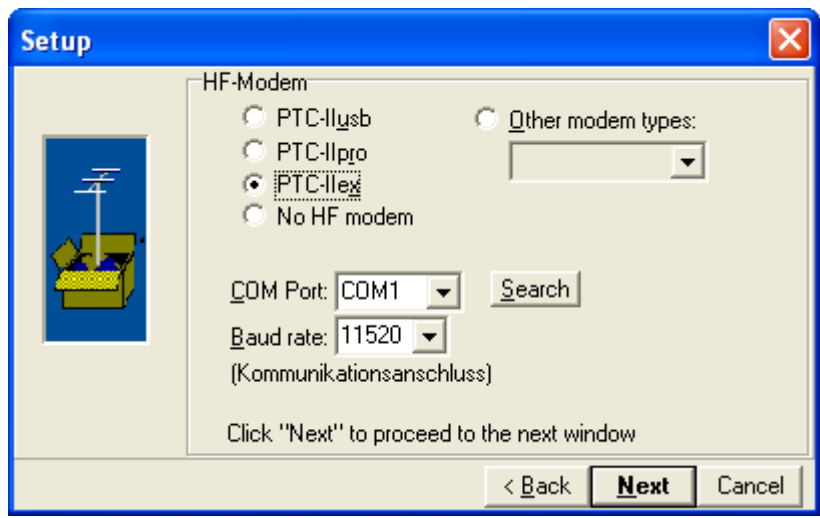

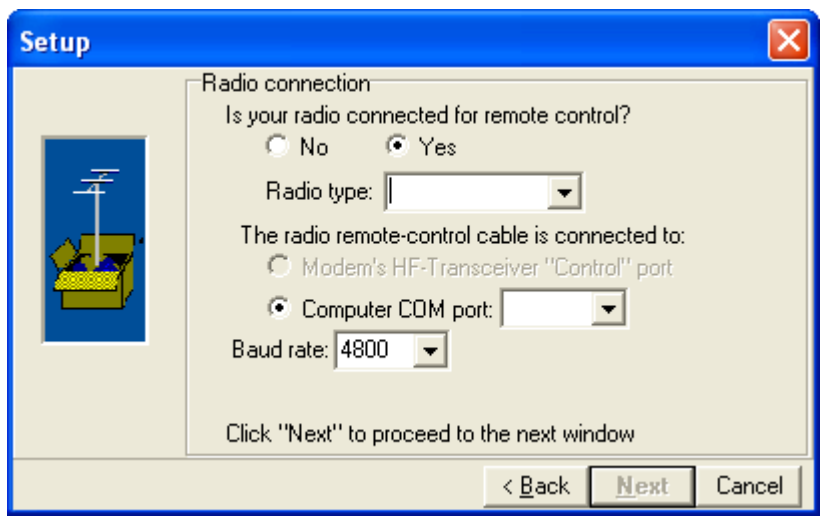

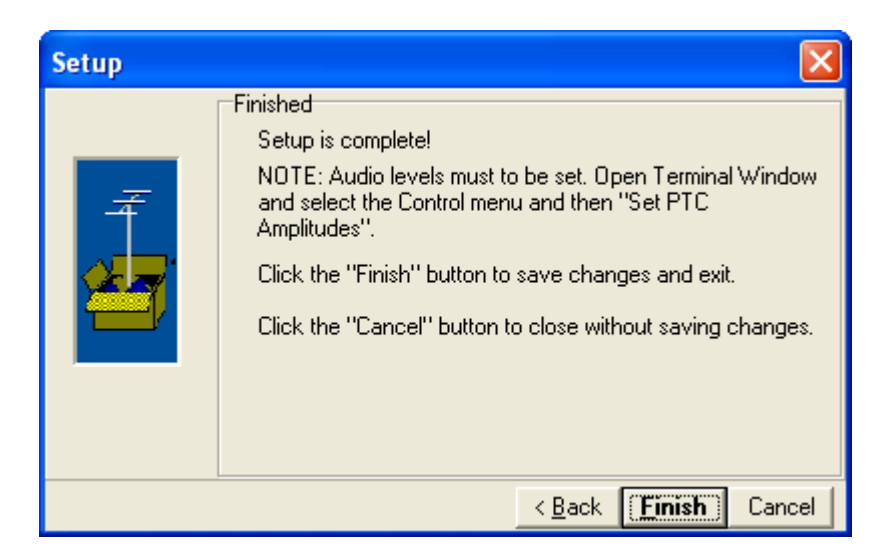

Angaben über die geographische Lage der Station, sowie die Definition des eingesetzten PTC's oder TNC's, als auch die Auswahl des verwendeten Funkgerätes und deren Anschlussparameter vervollständigen die Erstinstallation.

#### **Hiermit ist die Grundinstallation des Programmpaketes abgeschlossen!**

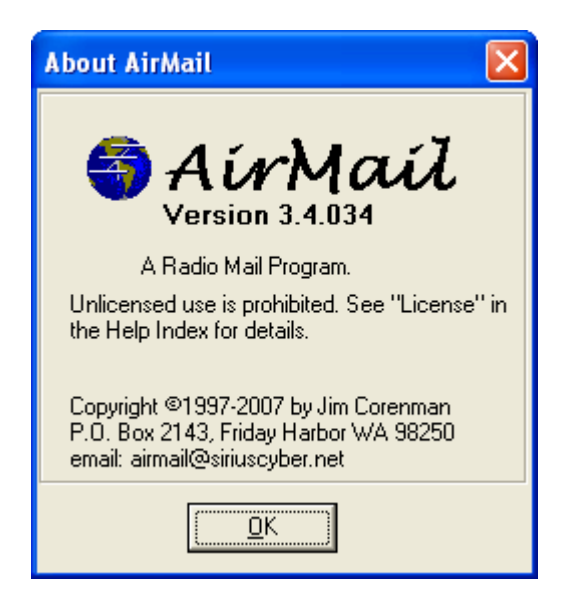

# Erstkonfiguration von *'Airmail'* für Packet-Radio:

Beim ersten Aufruf von *'Airmail'* werden die zum Betrieb notwendigen Verzeichnisse relativ zum Installationspfad angelegt und einige Grundinformationen vom User abgefragt. Für den Betrieb unbedingt notwendig sind die Angaben über das Rufzeichen, des QTH-Locators, des angeschlossenen PTC-Typs und des Funkgerätes.

Nach jedem Start befindet man sich im Hauptbildschirm. Manchem User wird sofort die Ähnlichkeit zu einem herkömmlichen Emailprogramm auffallen. Nicht zu Unrecht – es handelt sich ja um ein Radiomail-System (Email via Funk)!

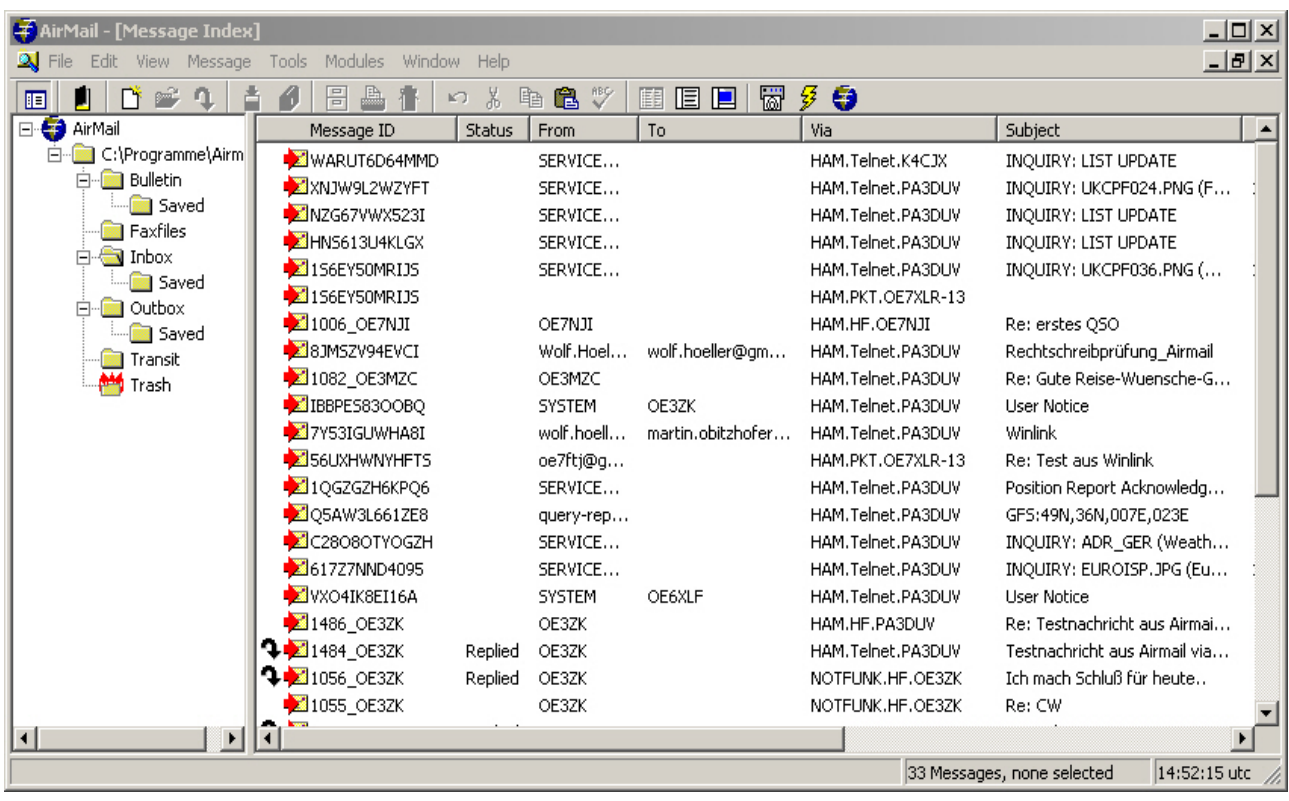

## Konfiguration von Packet-Radio in *'Airmail'*:

Der Betrieb in Packet Radio ermöglicht dem Einsteiger das Kennenlernen des Programmes über lokale Verbindungen zu anderen *'Airmail'*-Benutzern oder zu einem RMSpacket-Gateway. Die Verbindung kann sowohl direkt, als auch über Digipeater hergestellt werden.

Die dazu notwenigen Einstellungen erfolgen während des Betriebes über den Menüpunkt 'Tools' - 'Options' - 'Modules', bzw. direkt im Menüpunkt 'Modules' - 'VHF-Packet Client'.

Im Setup zeigt sich dieses Fenster:

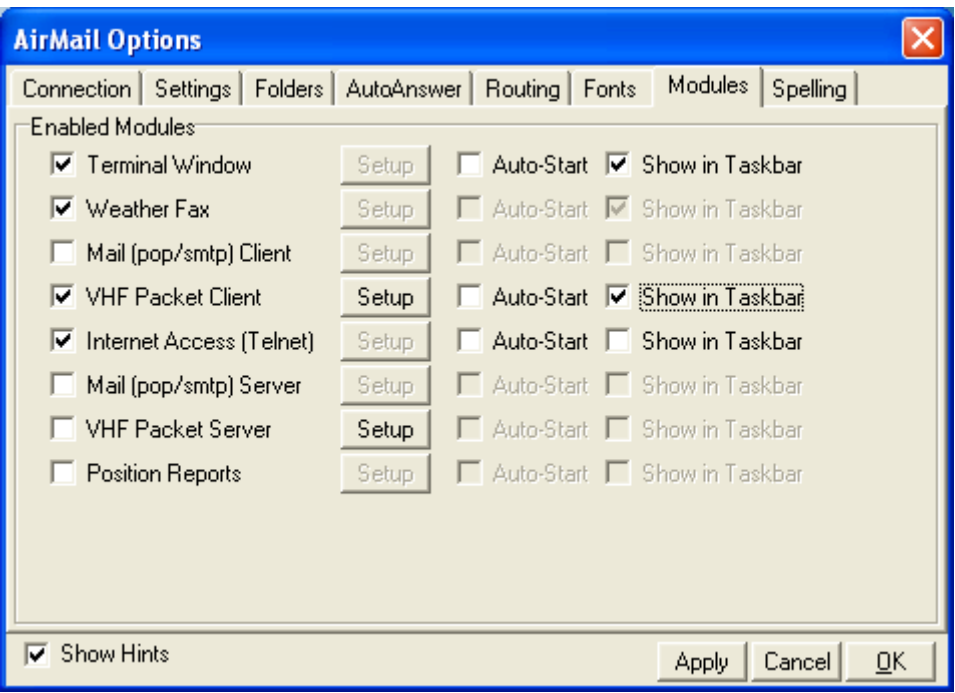

Den 'VHF Packet Client' aktivieren indem man ganz links das Häckchen setzt. Ein Klick auf den Button 'Setup' bringt nachstehendes Fenster in dem man den TNC/PTC auswählt und die für Packet-Radio relevanten Parameter setzen kann.

In den meisten Fällen kann man nach dem Auswählen des TNC/PTC's die Standardwerte beibehalten. Eine Anpassung ist aber jederzeit möglich. Wenn beim ersten Connect eines Flexnet oder (X)net Digipeaters die Fehlermeldung 'txdelay too long' zurück kommt, dann muss dieser Wert bei den 'Port Settings' entsprechend herabgesetzt werden.

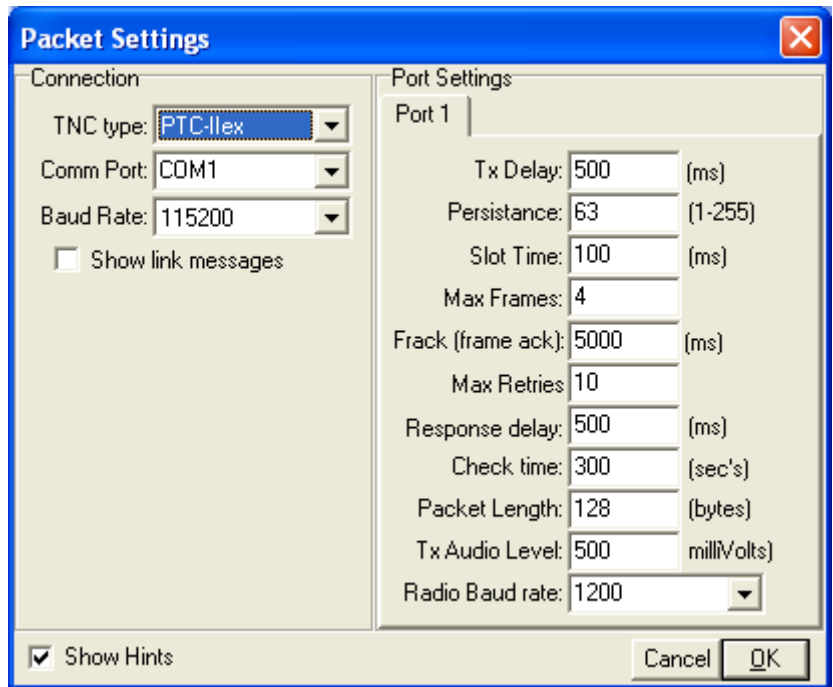

Wird ein TNC oder PTC mit serieller Schnittstelle über einen USB-seriell Adapter angeschlossen (hauptsächlich bei Notebooks), muss man gegebenenfalls den richtigen COM-Port aus dem Hardwareprofil bei den Systemeinstellungen herausfinden. Im Dropdown-Menü werden alle verfügbaren COM-Ports aufgelistet.

Mit dem Bestätigen mit dem Button 'OK' werden die Einstellungen übernommen und gespeichert.

# Telnet Konfiguration in *'Airmail'*:

Zurück zum 'Options' Fenster. Auch hier wird mit dem Häckchen neben 'Telnet Client' die Telnetfunktion aktiviert. Mit 'OK' kommt man zurück zum Hauptbildschirm. Alle weiteren Einstellungen werden direkt im Modul 'Internet Access (Telnet)' gemacht.

Mit einem Klick im Menü auf 'Modules' - 'Internet Access bekommt man folgendes Fenster gezeigt:

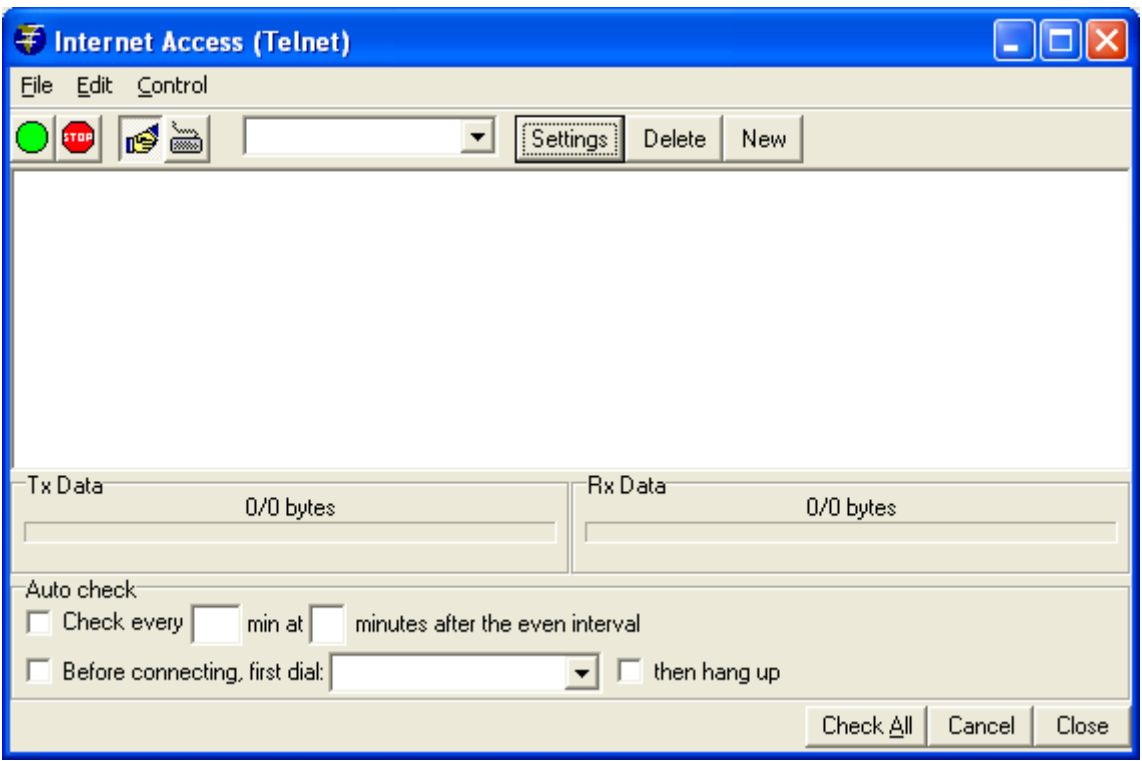

Mit 'New' werden die Parameter für den Internet Access/Telnet-Zugang zu einem CMS (z.B. Wien) angelegt.

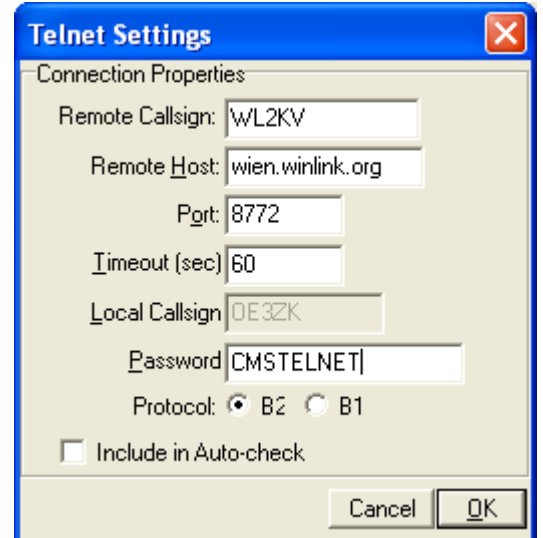

Mit 'OK' alle Eingaben speichern und zurück zum Setupmenü.

In diesem Konfigurationsbeispiel wurde der CMS in Wien als einer von fünf möglichen 'Common Mail Server' gewählt. Um die Verbindungssicherheit zu erhöhen ist es auch möglich, Verbindungswege für alle fünf CMS als Zugang ins WL2K-System anzulegen.

Dabei ist für den Server in Halifax WL2KH als Remote Call sowie 'halifax.winlink.org' als Remote Host und für den Server in Perth WL2KP sowie 'perth.winlink.org' oder WL2KS sandiego.winlink.org oder WL2KW washington.winlink.org einzutragen. Die anderen Einträge sind gleich.

Damit ist die Grundkonfiguration von *'Airmail'* abgeschlossen und das Testen der ersten Verbindungswege kann beginnen. Weitergehende Konfigurationsschritte sind zu diesem Zeitpunkt nicht notwendig und folgen später.

### Verfassen und Ablegen einer Nachricht:

In den ersten grundlegenden Anwendungsschritten erlernt man

- Das Erstellen und Ablegen von Nachrichten
- Verbindungsaufbau über ein RMSpacket-Gateway via Packet-Radio zu einem CMS
- Verbindungsaufbau über Pactor zu einem RMS
- Verbindungsaufbau über Telnet zu einem RMS
- Beantworten und Weiterleiten von Nachrichten

Der Hauptbildschirm zeigt links im Fenster die verfügbaren Verzeichnisse, in denen die Nachrichten entsprechend ihrer weiteren Verwendung abgelegt werden. Die wichtigsten Bezeichnungen sind Inbox => Eingang , Outbox => Ausgang, Transit => Weiterleitung und Trash => Papierkorb.

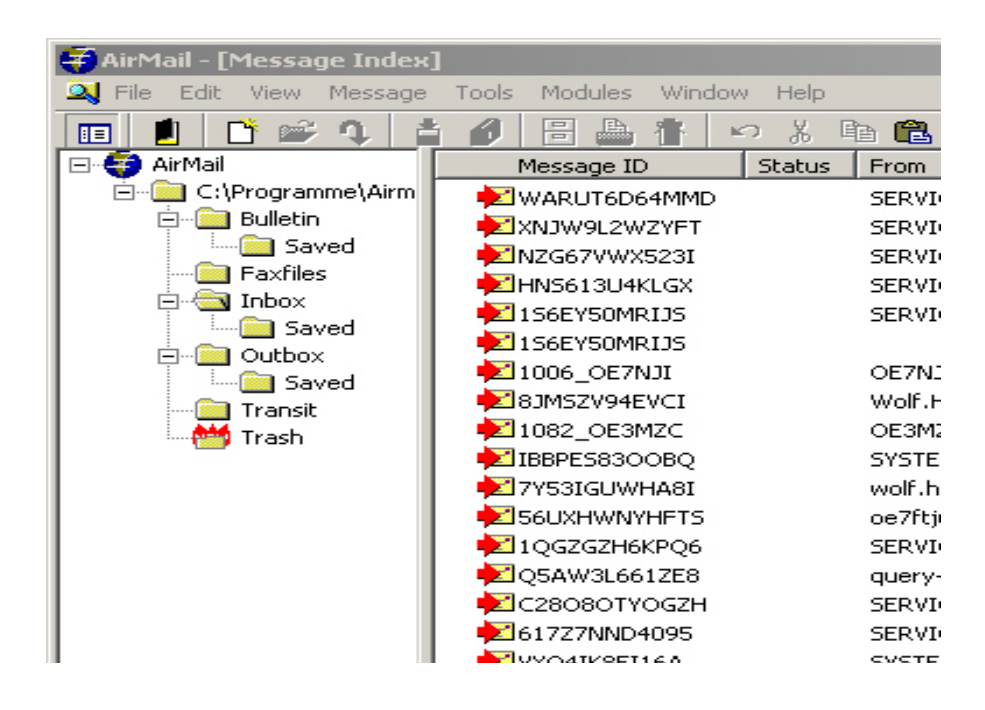

Weiter:

Mit einem Klick auf den dritten Button von links kann man eine neue Mail verfassen.

Folgende Fenster werden gezeigt:

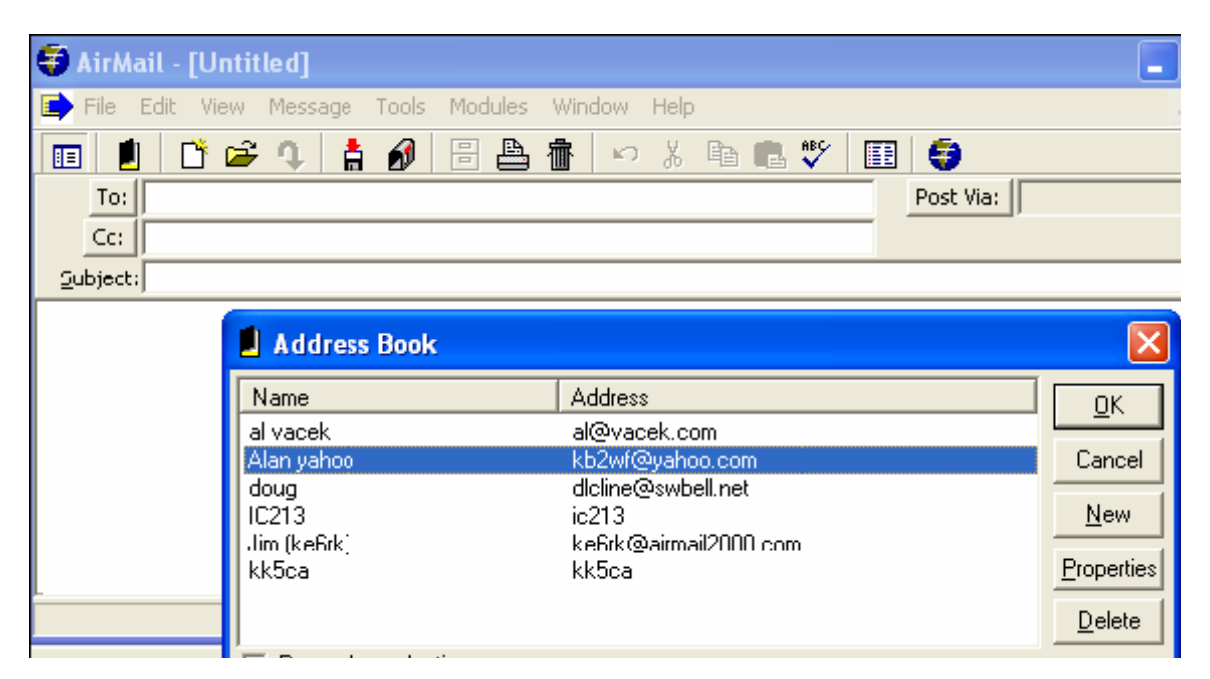

Entweder man wählt eine Adresse oder Rufzeichen aus dem geöffneten Adressbuch, oder man schließt es und schreibt direkt die Empfängeradresse in die 'To:' Zeile. Über die selbsterklärende Menüleiste rechts im Adressbuch lassen sich eigene Einträge schnell und einfach hinzufügen. Benutzer, die auch herkömmliche Emailprogramme wie Thunderbird, Outlook Express oder andere verwenden, finden sich schnell zurecht.

Wird die Nachricht direkt an einen anderen *'Airmail'*-User geschickt, dann genügt in der 'To:' Zeile und im Feld 'Post Via: das Rufzeichen des Empfängers.

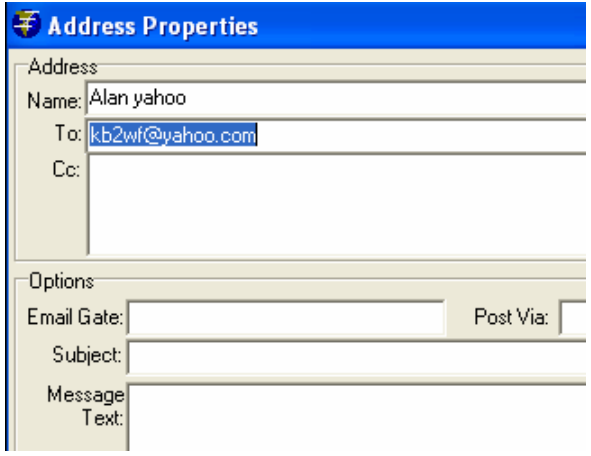

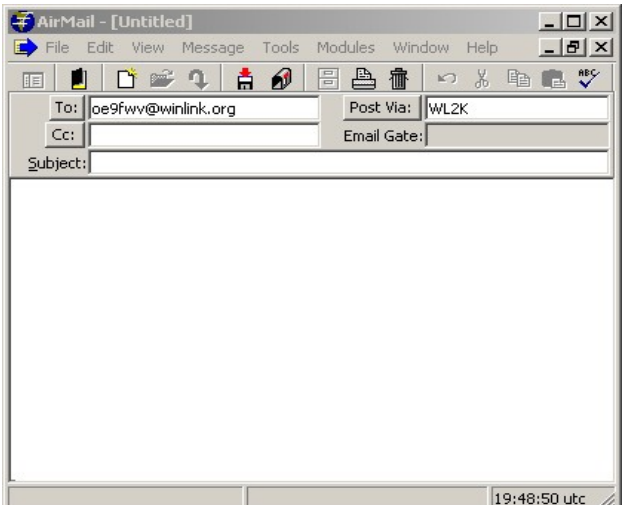

Die Adressierung erfolgt gemäß den Regeln für Emails. Das gilt jedoch nur, wenn diese Mail via Winlink an einen externen Empfänger weitergeleitet wird. Wird die Mail an eine "echte" Emailadresse gesendet, muss im Feld 'Post Via:' WL2K eingetragen werden. Sonst steht dort das Rufzeichen der empfangenden p-2-p Station. Das Anführen eines Betreffes (Subject) und allfälliger weiterer Empfänger in 'Cc:' komplettieren den Mailkopf.

Wie bei jedem herkömmlichen Emailprogramm lassen sich auch in *'Airmail'* Anhänge (sog. Attachments) hinzufügen. Dabei ist zu beachten, dass die Größe von Anhängen übertragungsspezifische Limits nicht überschreiten sollen. Die Betreiber und Entwickler von Winlink empfehlen für Pactor-2 max. 40kB und für Pactor-3 max. 80kB große Anhänge. Hier gilt: Je kleiner, desto sicherer und schneller die Übertragung! Bei der Verbindung per Telnet fallen diese Beschränkungen für den absendenden Benutzer natürlich nicht an! Aber Achtung: Es könnte der Empfänger diese Mail per Pactor vom RMS abholen!

Bilder sollen auf jeden Fall in das JPG-Format mit maximal 15-20kB umgewandelt werden. Zum Beispiel mit dem in jeder Windows-Version vorhandenen 'Microsoft Photo Editor' oder der Freeware 'Irfan-View' lassen sich Bilder komfortabel verkleinern, ohne dass der Informationsinhalt darunter leidet.

Anhänge lassen sich einfach per 'drag-and-drop' Methode mit der Maus ins Nachrichtenfenster ziehen. Aber auch die konventionelle Vorgangsweise mit dem Öffnen des Menüpunktes 'File' – 'Attach File' lassen sich die anzuhängenden Files auswählen. Nicht nur Bilder, sondern auch Tabellen, kleine Programme und andere Dokumente kann man – mit Zip verkleinert – an die Email anhängen.

Die fertig verfasste Nachricht wird mit dem Button  $\Box$  im Postausgang (Outbox) abgelegt. Sie können durch doppeltes Anklicken zum neuerlichen Editieren geöffnet werden. Neu abspeichern nicht vergessen!

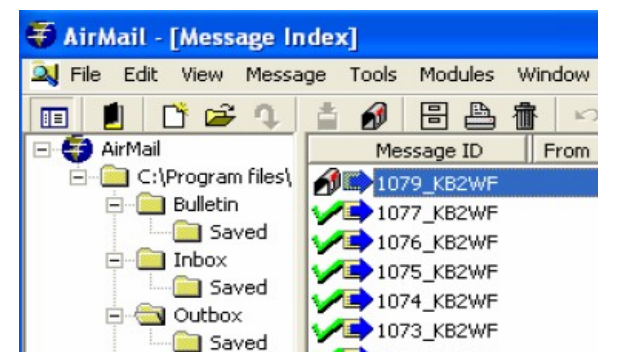

Dieses Icon markiert auch alle zum Versand vorbereiteten Nachrichten im Ordner 'Outbox' an. Zu diesem Zeitpunkt sind die Mails noch editierbar.

# Verbindung über ein RMSPacket-Gateway:

RMSPacket (früher TelPac) steht für den Übergang zwischen '**Tel**net' und '**Pac**ket-Radio'. Damit werden User, die über Packet-Radio mit *'Airmail'* das Winlinksystem bedienen durch das RMSPacket-Gateway per Telnet mit einem der 5 Common Message Server (im Rotationsverfahren) verbunden.

Zuerst braucht man natürlich Information wo finde ich eine RMSpacket-Station, welches Call hat sie und auf welcher Frequenz ist sie zu erreichen. Dazu stellt Winlink auf seiner Homepage<http://www.winlink.org/RMSpacketStatus>eine Abfrage zur Verfügung, über die man jede RMSpacket-Station weltweit finden und alle benötigten Details darüber erhalten kann.

Im *'Airmail'*-Hauptbildschirm öffnet man über 'Modules' - 'Packet Client' das Terminalfenster für Packet-Radio. Wenn der TNC/PTC eingeschaltet und mit dem Rechner verbunden ist, wird er durch *'Airmail'* initialisiert und man sieht folgendes Fenster:

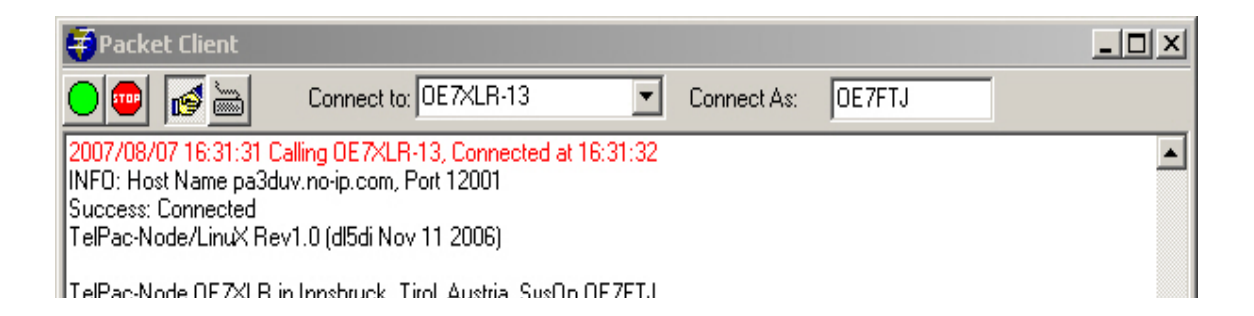

In der 'Connect to' Box fügt man das Call der jeweiligen RMSPacket-Station ein. In Tirol ist dies OE7XLR-13 die direkt oder über das Packet-Radio-Netz erreichbar ist.

In der 'Connect As' Box wird das eigene Rufzeichen eingetragen. Achtung: Hier besteht keine Überprüfung auf Richtigkeit!

Das Aktivieren des Handshake-Buttons **BEP** und ein Klick auf den 'Startknopf' **W** startet automatisch den Verbindungsaufbau. Der TNC/PTC beginnt über das angeschlossene Funkgerät die Verbindung zum PMBO über den RMSpacket-Knoten (z.B. OE7XLR-13) herzustellen. Bei einem erfolgreichen Connect werden alle Nachrichten aus der Outbox abgeliefert und neue Nachricht empfangen. Der Vorgang wird mit dem Abbauen der Verbindung geschlossen. Das ist der beste und einfachste Weg und der gesamte Ablauf wird optimiert abgewickelt.

Neu empfangene Nachrichten werden in der Inbox abgelegt und sind mit dem Icon gekennzeichnet. Ist ein Anhang dabei, kann man diesen nach dem Öffnen der Email lokal abspeichern und ggf. mit anderen Programmen weiterbearbeiten.

Ablauf eines Verbindungsaufbaues im Packet-Radio Terminalfenster inklusive aller System- und Handshakemeldungen:

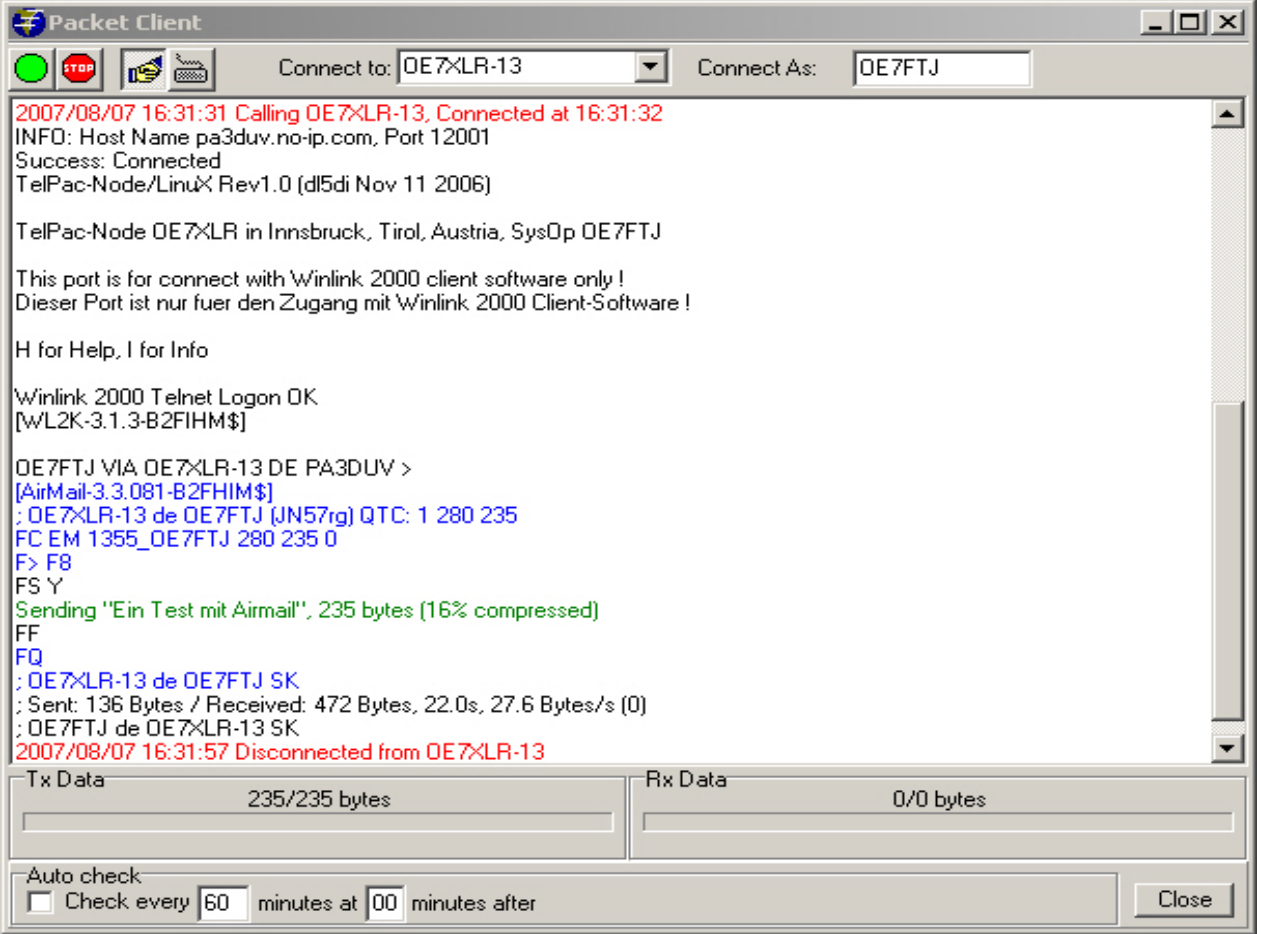

Ein Verbindungsaufbau kann jederzeit mit der 'ESC'-Taste abgebrocken werden. Eine bestehende Verbindung kann bei Bedarf mit einem Klick auf den 'Stoppknopf' abgebrochen werden (harter Disconnect)!

Die in unterschiedlichen Farben dargestellten Systemmeldungen haben folgende Bedeutungen:

Rot sind die Statusmeldungen die der TNC/PTC zurückgibt, schwarz werden alle Meldungen des Verbindungspartners (RMS-HF, RMSPacket) angezeigt und blau sind alle eigenen Aussendungen. Die eigentlichen Nachrichten werden nicht angezeigt. Ist im Menüpunkt 'Mode' der Punkt 'Monitoring enabled' aktiviert, kann im Terminalfenster der Traffic mitgelesen werden.

### Verbindungsaufbau über Digipeater:

Leider ist die Anzahl von RMSPacket-Gateways in Europa (im Unterschied zu den USA) noch nicht sehr groß. Diese Gateways eignen sich perfekt um ad-hoc *'Airmail'*stationen – z.B. im Kat.Fall – schnell und einfach an das Winlink-Emailsystem anzubinden. In diesem Fall können auch portable RMSpacket-Stationen eingerichtet werden, um die Lücke zwischen Endbenutzer und Internet-Emailprovider zu schließen. So können auch *'Airmail'*stationen ohne Kurzwellengerät dieses System benutzen.

Um die Reichweite solcher Stationen zu erhöhen, muss man oftmals eine Verbindung über mehrere Digipeater in einem Netz aufbauen.

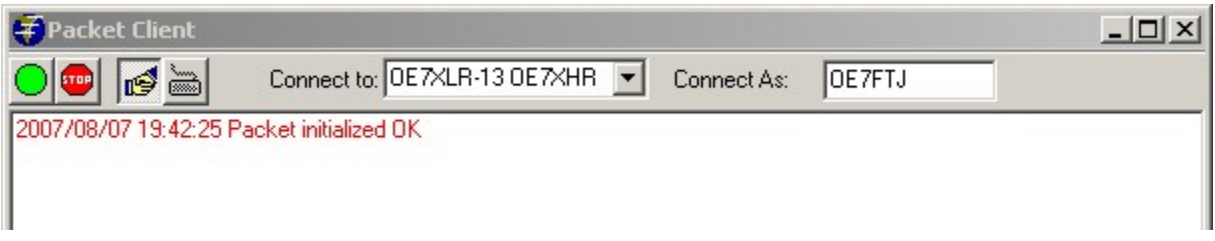

Im Terminalfenster des 'Packet Client' wird in der Eingabebox 'Connected To:' der vollständige Packetpfad (im Flexnet-Netz nicht notwendig) zum RMSpacket-Knoten eingegeben. Die Schreibweise entspricht dem üblichen Format in der Betriebsart Packet-Radio. z.B. 'OE7XLR-13 v OE7XHR'. Je länger der Weg über verschiedene Digis ist, desto mehr könnte es zu Problem mit Laufzeiten beim automatischen Verbindungsaufbau mit *'Airmail'* kommen. Regionale Tests haben keine Probleme in dieser Hinsicht aufgezeigt.

Besser ist es allemal, den RMSPacket-Knoten direkt zu connecten.

### Verbindungsaufbau via Pactor:

Der ursprüngliche Einsatzzweck von *'Airmail'* war, Expeditionen und Langfahrtensegler via Pactor auf Kurzwelle Zugang zu Wettermeldungen, Kurznachrichten usw. zu ermöglichen. Daher ist der klassische Verbindungsweg von einer *'Airmail'*station zu einem Radio Message Server (RMS) über Kurzwelle in Pactor 1,2 oder 3.

Ebenso wie im 'Packet Client' Terminalfenster, sind auch im 'Hf-Terminal' der Verbindungspartner und die Frequenz aus den Pulldown-Menüs vor dem Verbindungsaufbau einzustellen.

Der Ablauf der Verbindung erfolgt auch bei Pactor via KW oder UHF/VHF vollautomatisch.

In der Betriebsart Pactor auf Kurzwelle kommt dem 'Hören' vor dem 'Senden' mehr Bedeutung zu als auf UHF/VHF, weil die Modulation akustisch im Rauschen oft nicht eindeutig erkennbar ist.

Frequenzen auf denen die RMS-HF Gatewaystationen connected werden können, finden sich unter 'View/Frequency List' in *'Airmail'* selbst oder aktuell in [http://www.winlink.org/RMSHFStatus.](http://www.winlink.org/RMSHFStatus) Eine aktuelle Liste kann von <http://www.winlink.org/PublicRmsHFList>heruntergeladen werden und via View/Frequency List/Edit in Airmail importiert werden. Es ist auch möglich die aktuelle Liste über Window/Catalogs per Funk-E-Mail anzufordern und über "Make Frequency List" (die Nachricht mit der Frequenzliste muss markiert sein) in Airmail zu importieren. Andere Pactorpartner findet man in den von der IARU empfohlenen und von der Fernmeldebehörde festgelegten Frequenzbereichen.

# Verbindung über Telnet:

Dort wo die Möglichkeit besteht, kann die Verbindung auch über Internet/Telnet (**Telecomm Net**work) hergestellt werden. Telnet ist ein Internetprotokoll zur Verbindung von zwei Computer über ein Netzwerk. Die Vorteile dabei sind einmal die schnellere Verbindung und zum anderen können größere Anhänge verschickt werden. Der Zugang kann z.B. auch über ein öffentliches WLAN-Netz oder ein Intranet (HAMNET) erfolgen! Im *'Airmail'*-Hauptbildschirm öffnet man über 'Modules' - 'Internet Access' das Terminalfenster für Telnet. Der Ablauf des Nachrichtenaustausches erfolgt dann identisch wie mit dem Packet-Radio Verbindungsaufbau vollautomatisch, nachdem der Handshake-

Button  $\mathbb{R}$  gedrückt wurde.

Ing Handshake bedeutet, dass der Verbindungsaufbau, die Nachrichtenübermittlung und der Verbindungsabbau vollautomatisch erfolgt. Das stellt den Normalfall dar. Der Verbindungsablauf wird optimal abgewickelt.

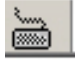

Der Keyboardmodus entspricht dem sogenannten 'Chatten' zwischen zwei

Verbindungspartner – vergleichbar mit einer PacketRadio-Verbindung. Dieser Modus ist nur für kurzen Informationsaustausch gedacht. Es erfolgt kein automatischer Nachrichtenaustausch zwischen den Stationen. Aufgrund der Ineffizienz soll dieser Modus nicht regulär in Verbindung zu einer PMBO verwendet werden.

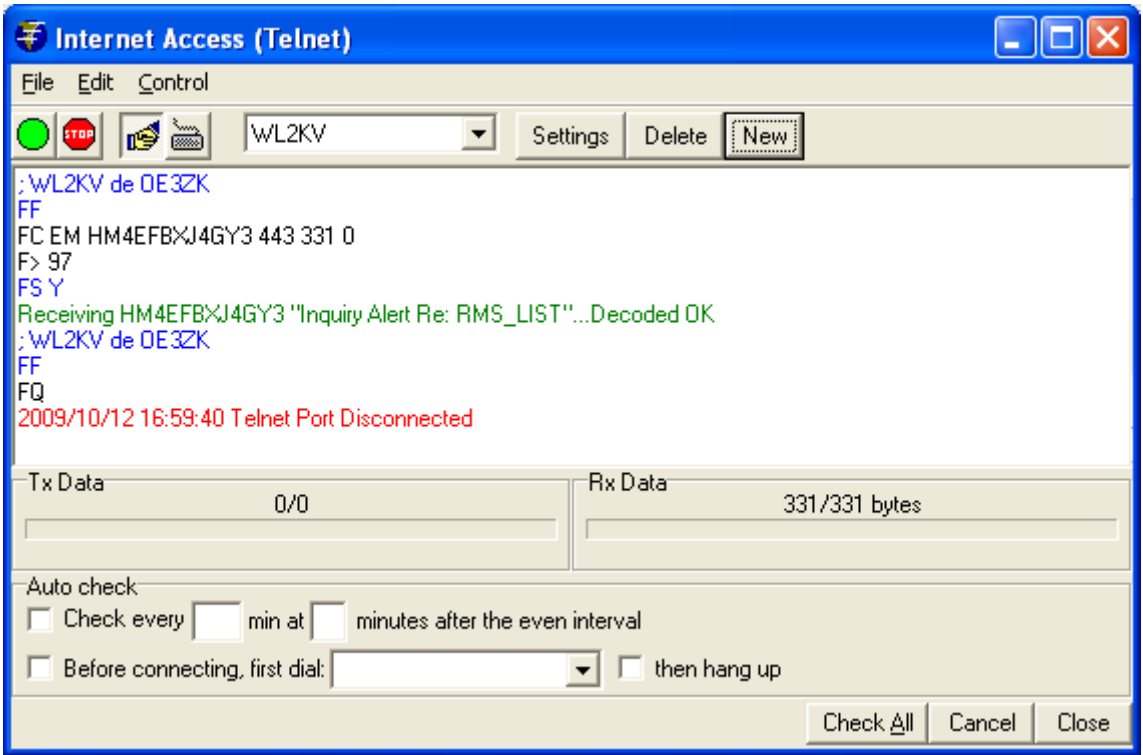

### Beantworten und Weiterleiten von Mails:

Beim Beantworten einer Email wird die ursprüngliche Nachricht nicht eingefügt. Das reduziert die Mailgröße und wird von Winlink auch nicht unterstützt!

Muss in bestimmten Gründen die Originalnachricht erhalten bleiben, kann dies mit der Funktion 'Forward Message' erfolgen. Das entspricht einer einfachen Weiterleitung und

die Nachricht kann vor dem Versenden noch editiert werden. Auch hier wird mit dem Button die Nachricht in die Outbox verschoben.

Die klassische Beantwortung 'Reply' erfolgt durch drücken des Buttons  $\vert \mathbf 1 \vert$ , während die betreffende Nachricht geöffnet ist. Mit dem 'Post'-Button **budget wird die Antwort in der** Outbox zum Versand bereitgestellt.

# **Teil 2 Fortgeschrittene Anwendungen**

von Gert Kmet, OE3ZK

Die folgenden Angaben über Einstellungen gelten teilweise für Pactor und Packet Radio gleichermaßen!

#### *Einstellung des Audio-Pegels:*

Um Übersteuerungen des SSB-Transceivers zu vermeiden, ist es wichtig, dass der Audiopegel im PTC korrekt eingestellt wird. *'Airmail'* stellt dafür ein Werkzeug (Tool) zur Verfügung.

Das Ziel ist maximale HF-Leistung ohne Verzerrungen zu erreichen. Hierzu öffnet man 'HF-Terminal/Control/Set PTC-II Amplitude'.

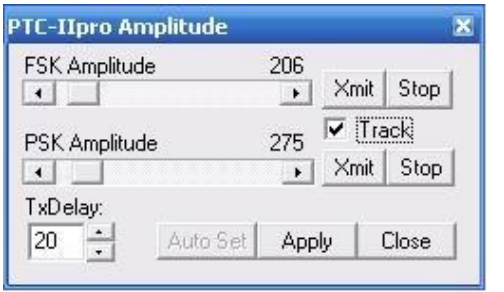

Nun stellt man sicher, dass der Audio-Kompressor am Transceiver ausgeschaltet ist, schaltet das Transceiver Messinstrument auf ALC, klickt auf *'Xmit'* im Tool und stellt die Amplitude mit dem Schieber so ein, dass die ALC **minimal** (höchstens ein Teilstrich) wirksam wird. Mit "Apply" wird diese Einstellung abgespeichert.

Eine korrekte Audio-Pegeleinstellung stellt optimale schnelle Pactorübertragung sicher ohne Nachbarfrequenzen zu stören. **Nie den Audio-Kompressor aktivieren, der sorgt für Verzerrungen im Signal!**

#### *Einstellung der automatischen Transceiver Steuerung (CAT):*

Airmail bietet zwei Möglichkeiten die Frequenz des Transceivers automatisch zu steuern. Über den PTC-IIpro oder direkt über einen weiteren COM-Port am PC.

Hierzu stellt man sicher, dass eine Steuerverbindung vom PTC zum Transceiver besteht

(Direct using PTC control port - siehe SCS Installationsanleitung) oder man verbindet eine zweite COM-Schnittstelle am PC mit dem Transceiver. Dann öffnet man Tools/Options/Connection

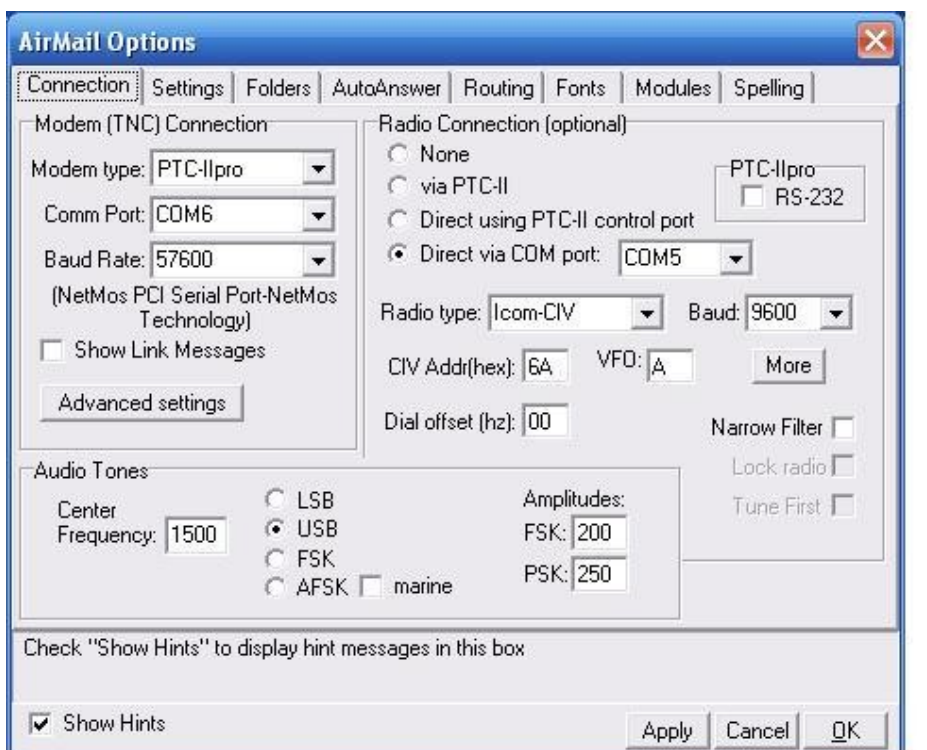

Wenn der PTC-IIpro die Steuerung des Tranceivers übernimmt, hier das Kästchen 'RS-232' aktivieren!

Dieses Beispiel der "Radio Connection" zeigt die CAT-Steuerung über einen weiteren COM-Port am PC. Die Einstellungen sind geräteabhängig und können im Transceiver Manual nachgelesen werden.

Bei Notebooks mit USB-RS232 Wandler ist vorher der entsprechende Treiber zu installieren und dann die entsprechende hohe COM-Portnummer auszuwählen. Weitergehende Hilfestellung bitte in den Handbüchern für den Wandler und des Betriebssystems nachlesen.

Für anzusteuernde ICOM-Tranceiver sind die Besonderheiten bzgl. Geräteadresse im dazugehörigen Handbuch nachzulesen.

#### *Advanced Settings:*

Folgende Einstellungen unter 'Tools/Options/Connection/Advanced Settings' haben sich in der Praxis bewährt:

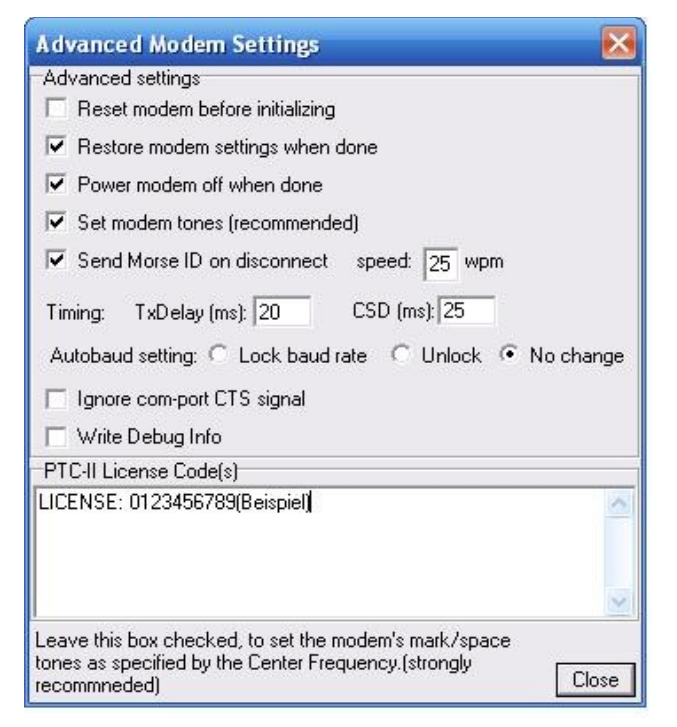

In dieses Feld wird ein allfällig vorhandener (kostenpflichtig) Lizenzschlüssel für Pactor-3 eingefügt.

#### *Autoanswer:*

Für eingehende Peer-to-Peer Verbindungen soll man den Punkt 'Accept Incoming Connects' aktivieren. Hierzu öffnet man 'Tools/Options/Autoanswer' und aktiviert 'Accept Incoming Connects'.

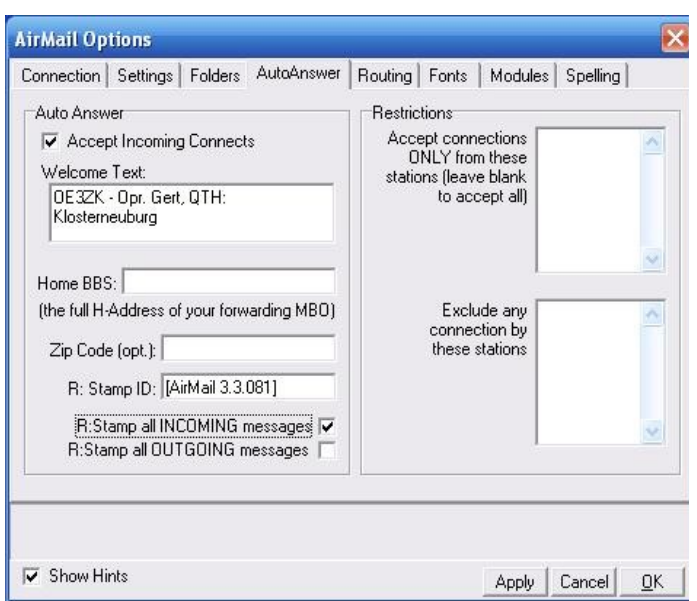

Verwenden beide Stationen Airmail im BBS-Mode, erfolgt ein automatischer Nachrichtenaustausch erst dann, wenn die richtigen Routinginformationen unter 'Post Via' beim Erstellen der Nachricht eingetragen wurden.

z.B.: *To: OE7FTJ Post Via: OE7FTJ* bei einer Direktverbindung mit OE7FTJ.

**ACHTUNG beim Autoanswer Text: In diesem Text sollten Sonderzeichen (z.B.: ...>")** vermieden werden, da sie unter Umständen im BBS/FBB-Protokoll als Steuerzeichen gelten könnten. Dies kann zu Fehlermeldungen (z.B.: FS-reply not found) und Verbindungsabbruch führen.

#### *Station List*

*'Airmail'* stellt ursprünglich nur eine Liste der WL2K RMS-HF Gateways zur Verfügung, die im HF-Terminal als System **HAM** sichtbar sind. Mit *'Airmail'* können aber auch andere "Systeme", z.B. eine Gruppe von Notfunk-, Rotkreuz- AMRS-Stationen sowie Interessensgruppen gebildet werden, die ihren eigene Kommunikationsnetze mit *'Airmail'-* Clients bilden (siehe auch Autoanswer und Routing). Ein neues Peer-to-Peer "System" kann man über 'View/Station' List erzeugen z.B.:

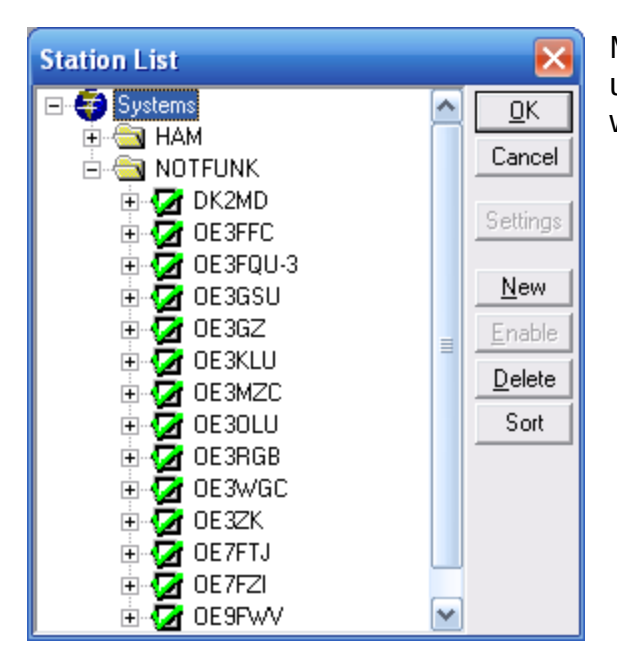

Mit dem Markieren des jeweiligen Verzeichnisses und über ,New' können neue Einträge erzeugt werden.

Über 'Settings' lassen sich nun die speziellen Eigenschaften einstellen:

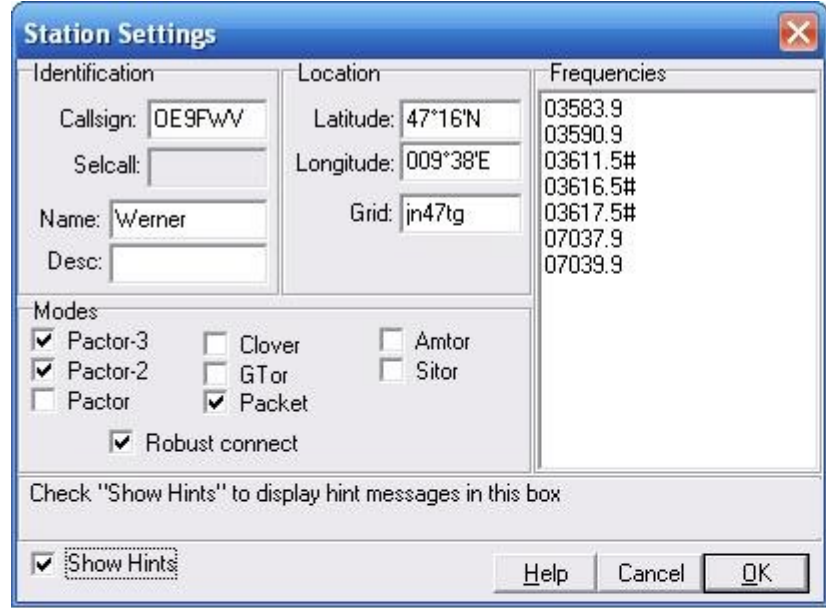

Für das neue "System" wird eine eigene INI-Datei im Hauptverzeichnis von Airmail erzeugt. Um die Einheitlichkeit bei allen Benutzern von *'Airmail'*-Kommunikations-Netzen zu gewährleisten, sollte diese Datei zentral verwaltet und verteilt werden.

#### *Routing:*

*'Airmail'* kann auch als Transitstation (für E-Mail-Forwarding) verwendet werden. Dies erfordert eine bilaterale Absprache zwischen Sender und Transitstation. Wenn z.B. bekannt ist, dass OE3ZK eine gut funktionierende Verbindung mit OE3FQU-3 hat, kann man OE3ZK ersuchen die Nachrichten an OE3FQU-3 automatisch weiterzuleiten. Hierzu ist ein Eintrag in der Routingtabelle von OE3ZK notwendig. Nachrichten für automatische Weiterleitung werden im Ordner Transit gespeichert.

Es gibt sehr viele Routingmöglichkeiten für das Auto-Forwarding. Der Transitordner von Airmail muß bei Autoforwarding laufend zu kontrolliert werden! Eventuelle Fehlermeldungen oder Nichtzustellen müssen unbedingt manuell nachbearbeitet werden. Es werden hier nur einige Beispiele aufgezeigt.

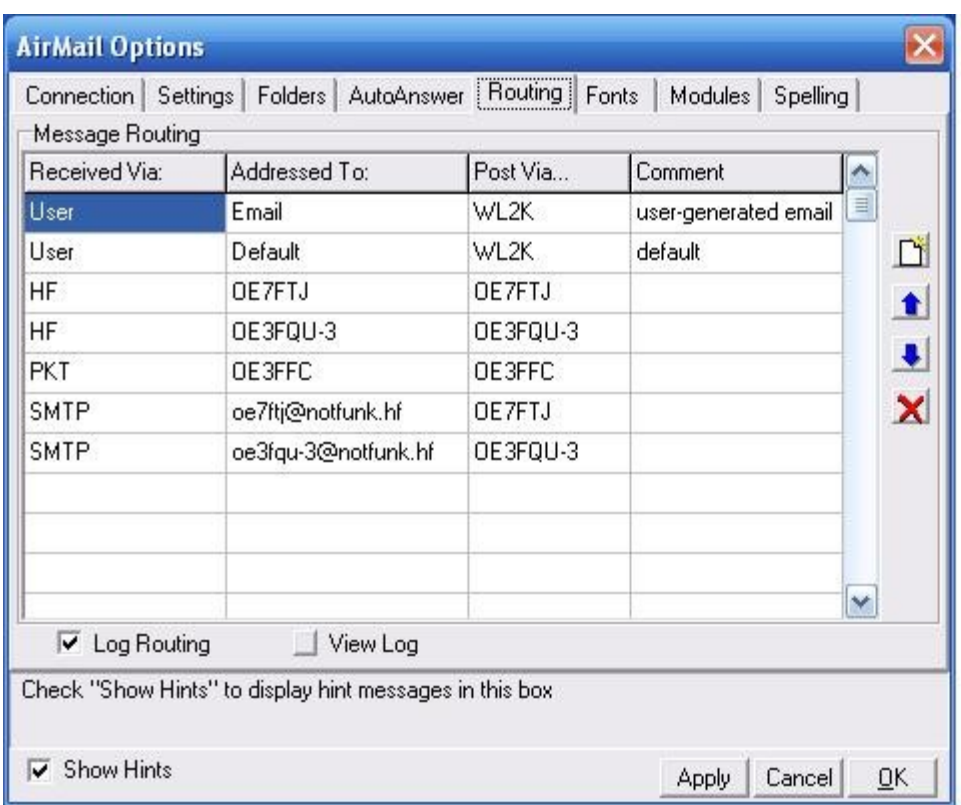

Die ersten zwei Einträge - beginnend mit "User" - sind bereits vorgegeben.

#### *Received Via: User=Benutzer Addressed To: email Post Via: WL2K*

Bedeutet z.B. , dass eine vom lokalen Benutzer erstellte Nachricht an einen beliebigen E-Mail Empfänger über Winlink2000 (WL2K) weitergeleitet wird. Mit dem Eintrag

#### *Received Via: HF Addressed To: OE7FTJ Post Via: OE7FTJ*

ist gemeint, dass eine Nachricht, die via HF-Terminal empfangen wurde und an OE7FTJ adressiert ist, nur an OE7FTJ weitergeleitet wird, wenn mit diesem eine Direktverbindung, egal über welchen Weg (z.B.: Packet Radio, Pactor etc.) besteht. z.B. kann man auch bestimmen, dass Nachrichten an OE3FFC die via Packet Radio empfangen wurden nur an OE3FFC über eine Direktverbindung weitergeleitet werden –

#### *Received Via: PKT Addressed To: OE3FFC Post Via: OE3FFC*

#### *Mail Client:*

*'Airmail'* kann auch als normaler Internet SMTP/POP3 E-Mail-Client benutzt werden. Wenn der Mail Client von *'Airmail'* für eine Internet E-Mail Adresse konfiguriert wird, so kann auch der Internet E-Mail Verkehr von *'Airmail'* behandelt werden. Dies hat den Vorteil, dass nun alle Nachrichten, egal ob sie via Radio oder Internet ausgetauscht werden, in Airmail (In- und Outbox) aufscheinen.

#### Beispiel:

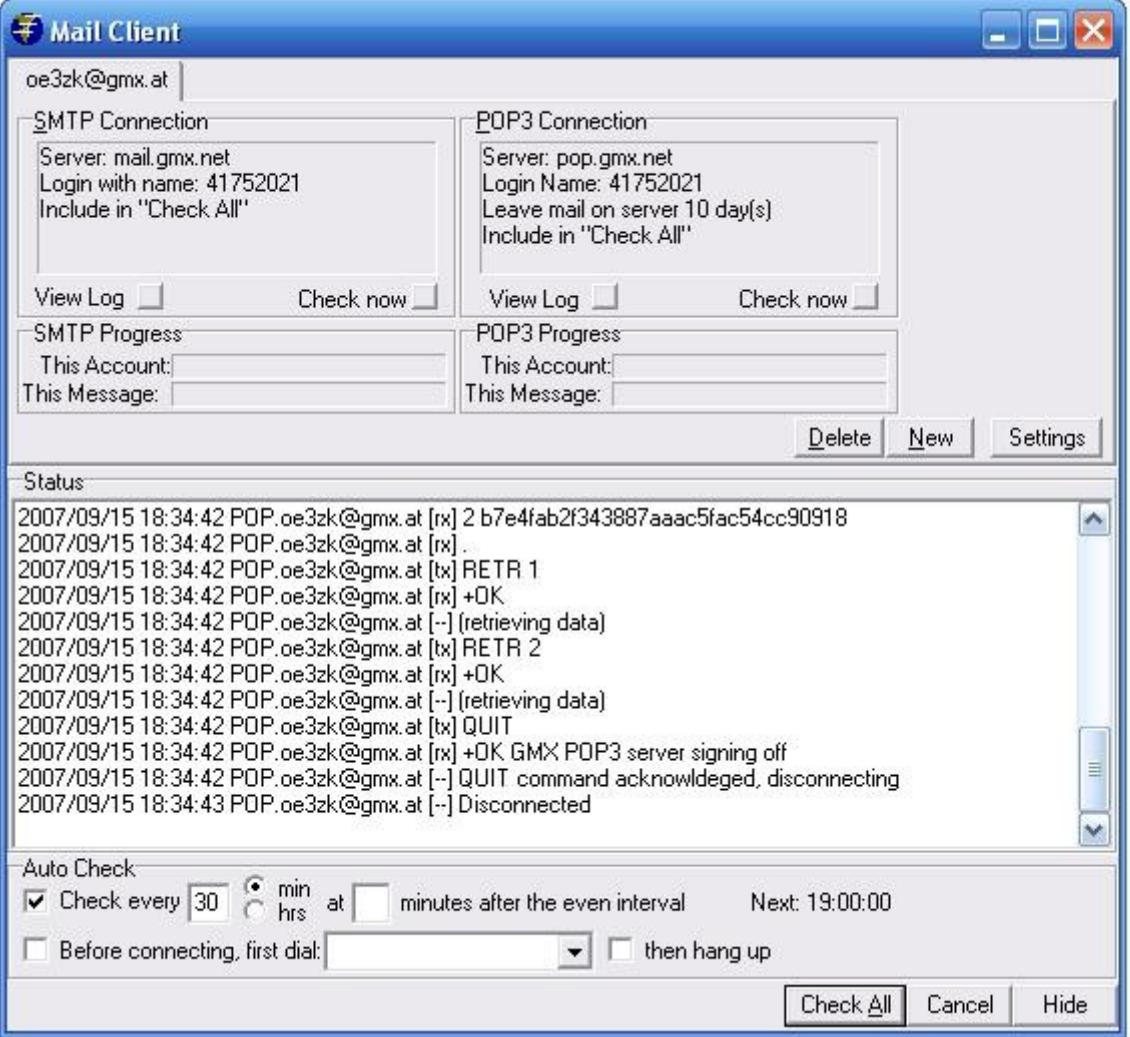

Die Konfiguration des Mail Clients erfolgt anhand der vom Internet Service Provider erhaltenen Benutzerdaten wie in den üblichen Emailprogrammen und kann wie folgt aussehen:

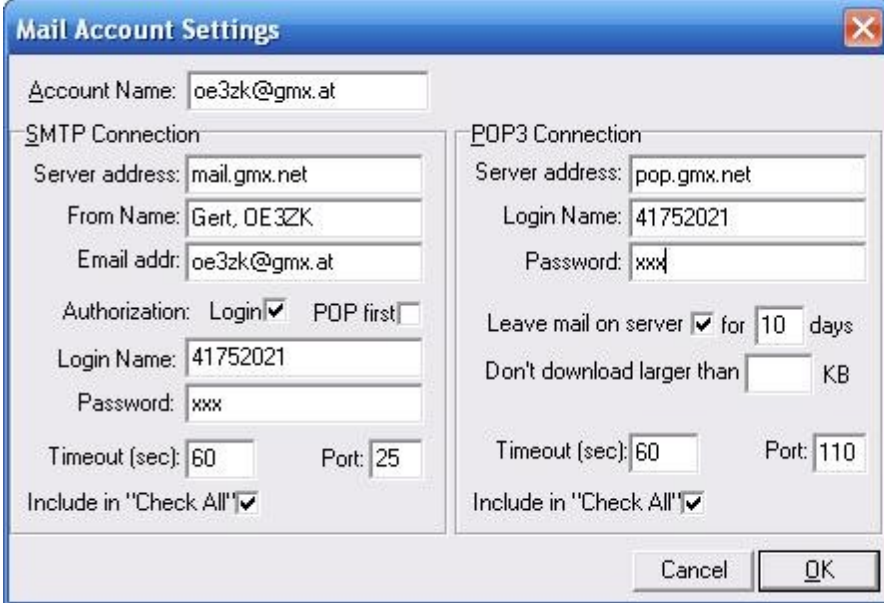

Diese Beispiele zeigen wie vielfältig und mächtig *'Airmail'* ist, nicht ohne Grund wird dieses Programm von vielen Amateurfunkern und Institutionen weltweit benutzt.

Nun kann sich der geneigte User ins Geschehen stürzen und die vielfältigen Möglichkeiten ausprobieren.

### **Happy Airmailing!**

# **Glossar:**

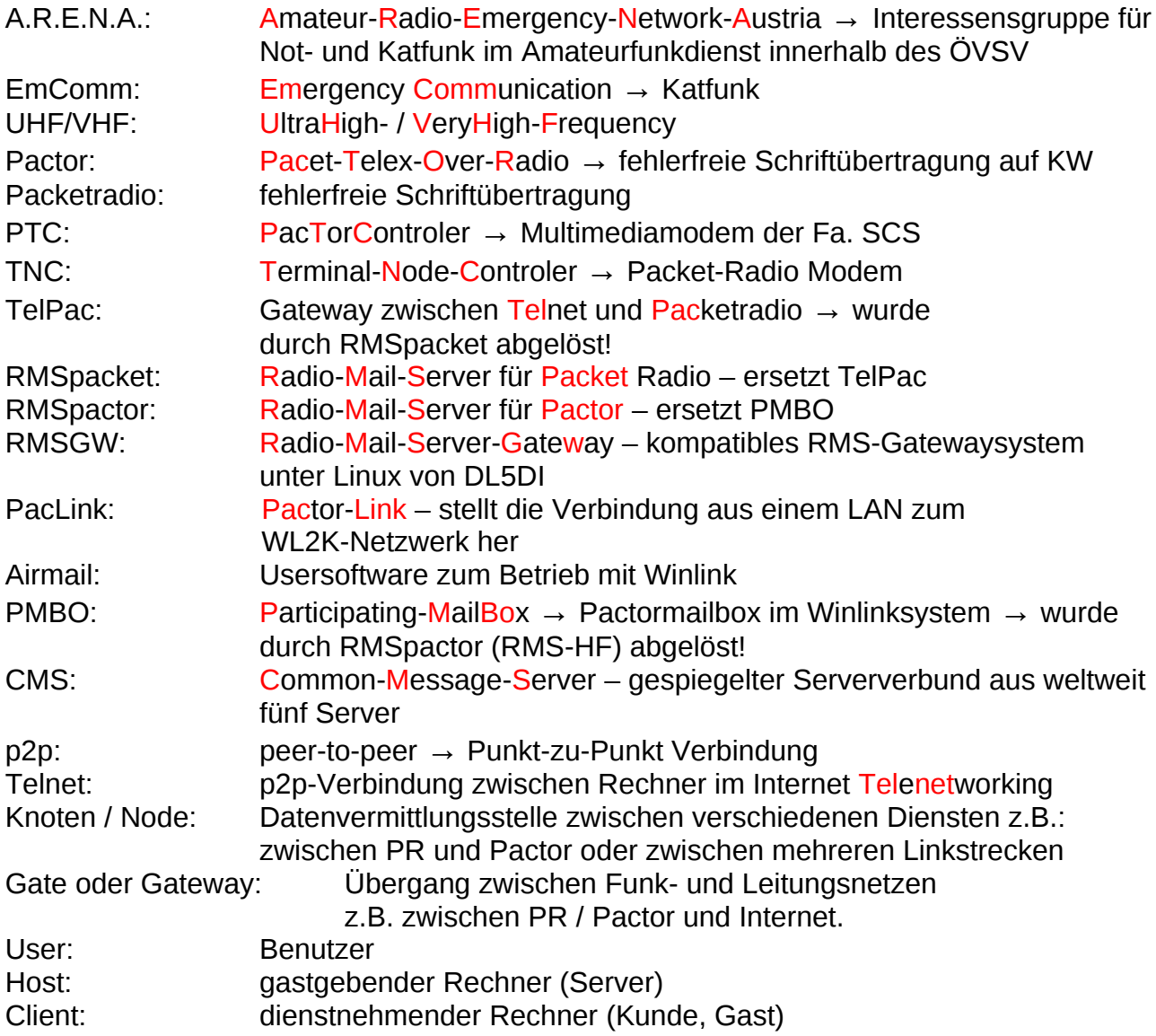

# **Weiterführende Informationen:**

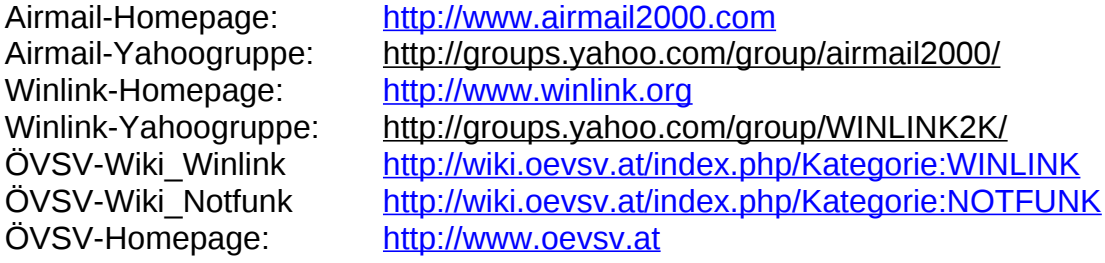

Präsentation und themenbezogene Informationen findet man in den Yahoogruppen unter den Menüpunkten 'Files'.

# **Anhang A:**

Folgendes Diagramm verdeutlicht, wo im Winlinkgesamtsystem das Clientprogramm *'Airmail'* seine Aufgaben erfüllt:

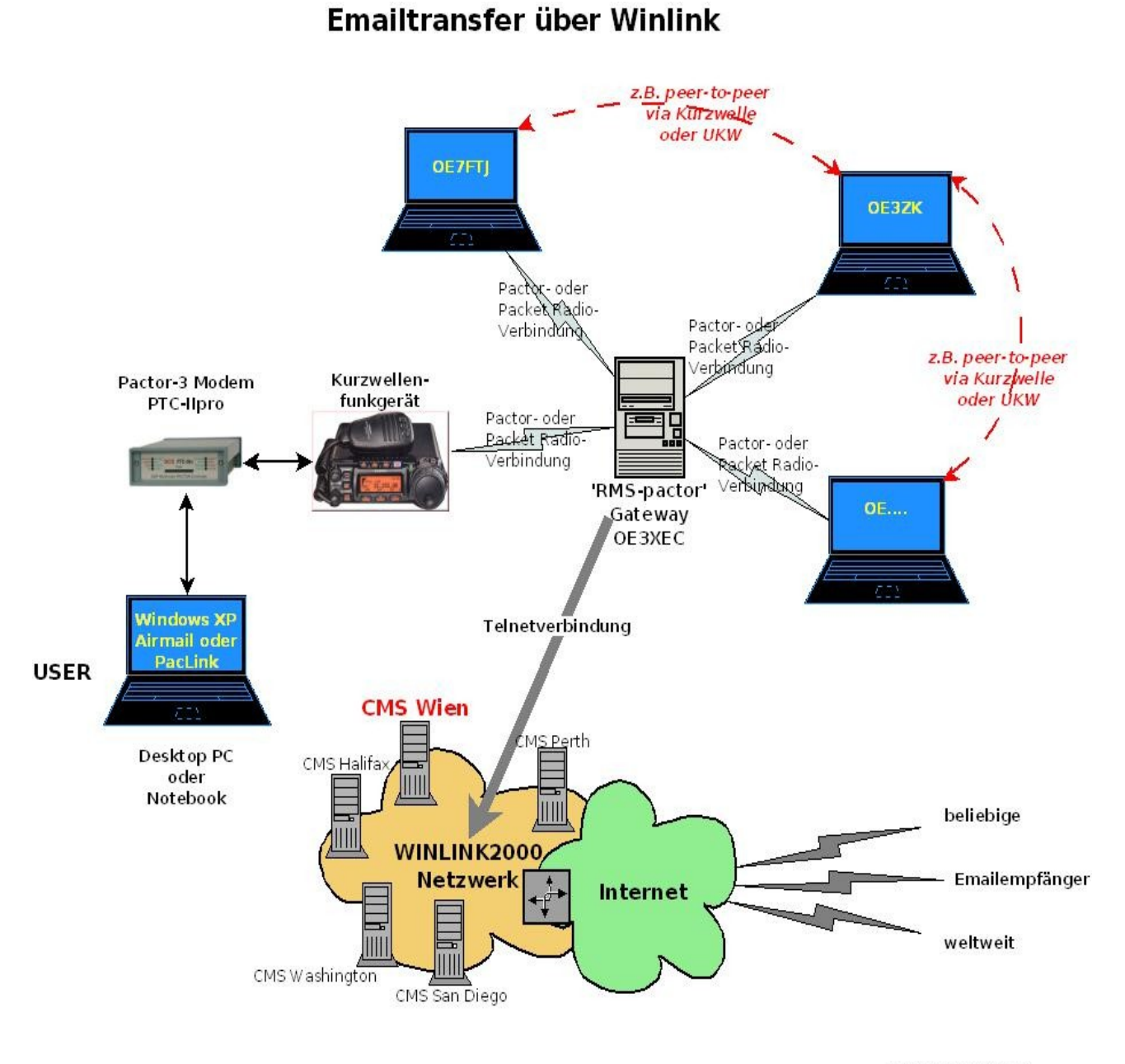

(c) Ing. Wolf Höller Innsbruck im Jänner 2010

# **Anhang B:**

Punkt zu Punkt Verbindungen ermöglichen den Austausch von normgemäßen Emails ohne die Verwendung weiterer Infrastruktur:

### Grundkomponenten für eine 'peer-to-peer' Verbindung via Kurzwelle zur Übertragung von Emails

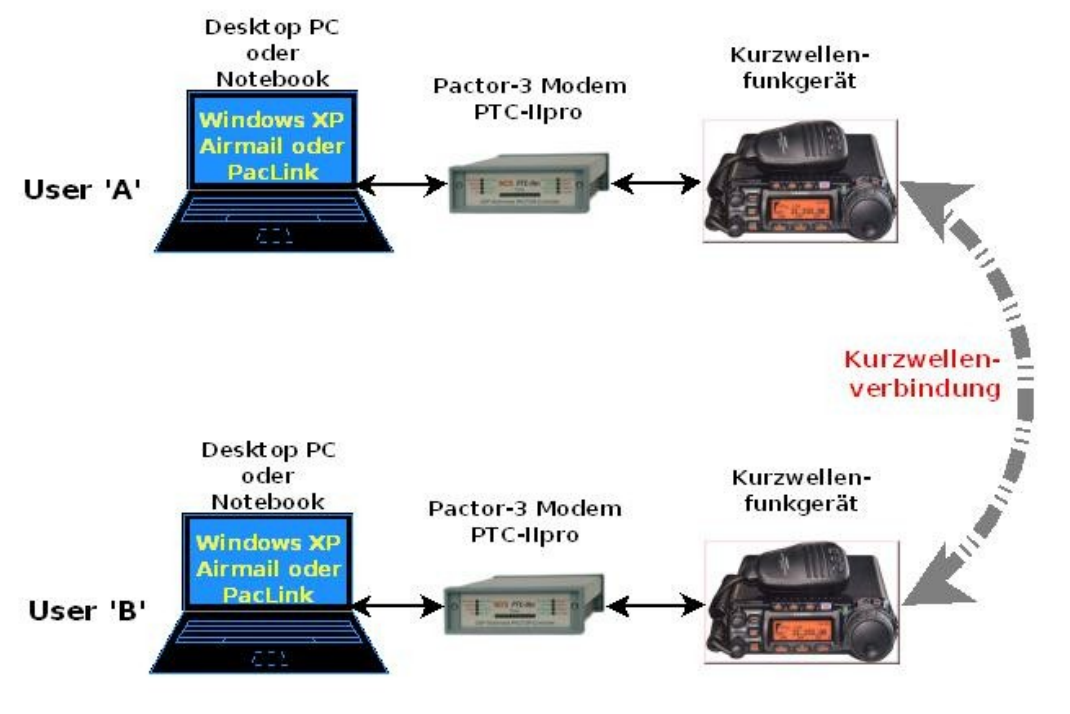

(c) Ing. Wolf Höller Innsbruck im Februar 2010

# **Anhang C:**

Die untenstehende Grafik zeigt die vielseitigen *'Airmail'* Funktionen in übersichtlicher Form:

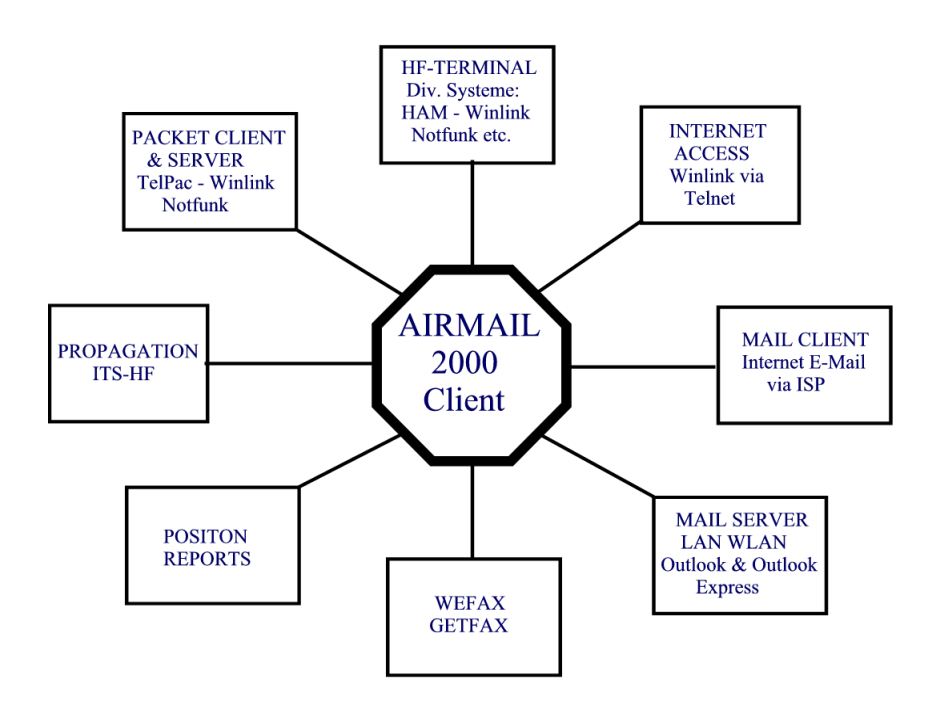

# **Airmail Funktionen**

**©** OE3ZK